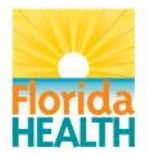

# **Department of Health**

# **Bureau of Public Health Laboratories**

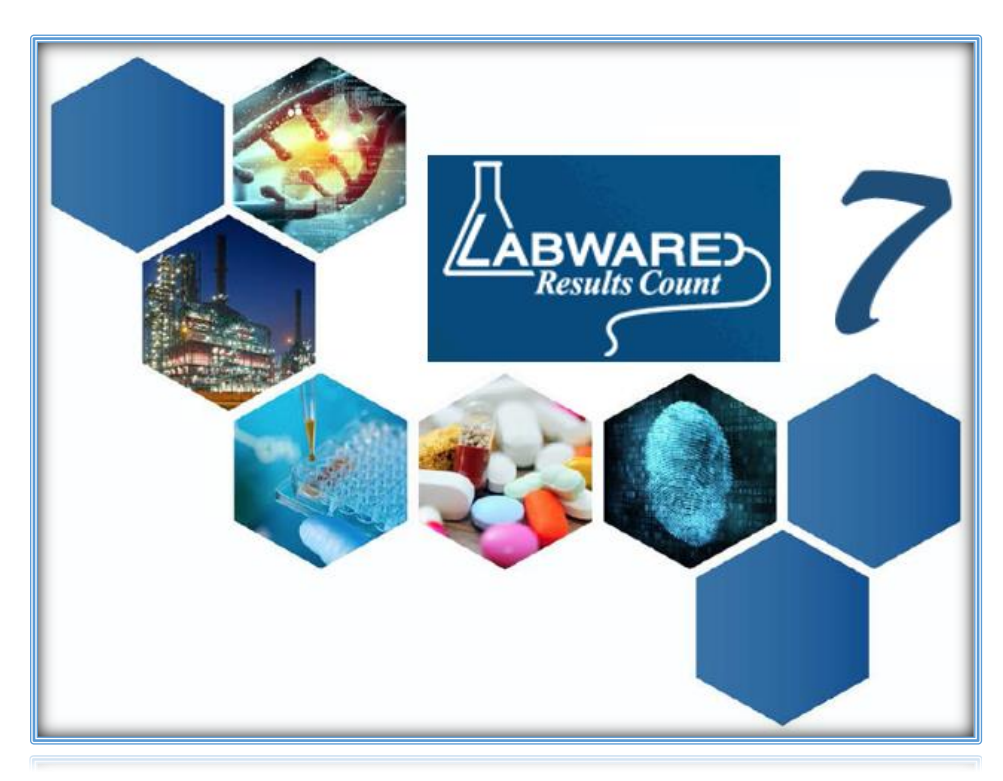

# WEBLIMS - USER GUIDE

Welcome to WebLIMS!

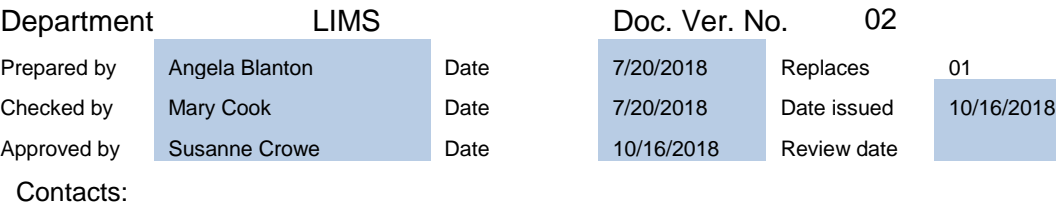

Susanne Crowe **Jackie Sayers** Bureau Chief, LIMS Administrator LIMS Administrator Susanne.Crowe@FLHealth.gov Jackie.Sayers@FLHealth.gov 904-791-1550 904-791-1692

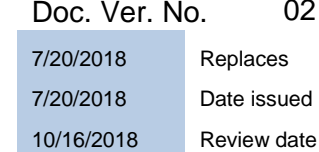

# <span id="page-1-0"></span>TABLE OF CONTENT CONTENTS

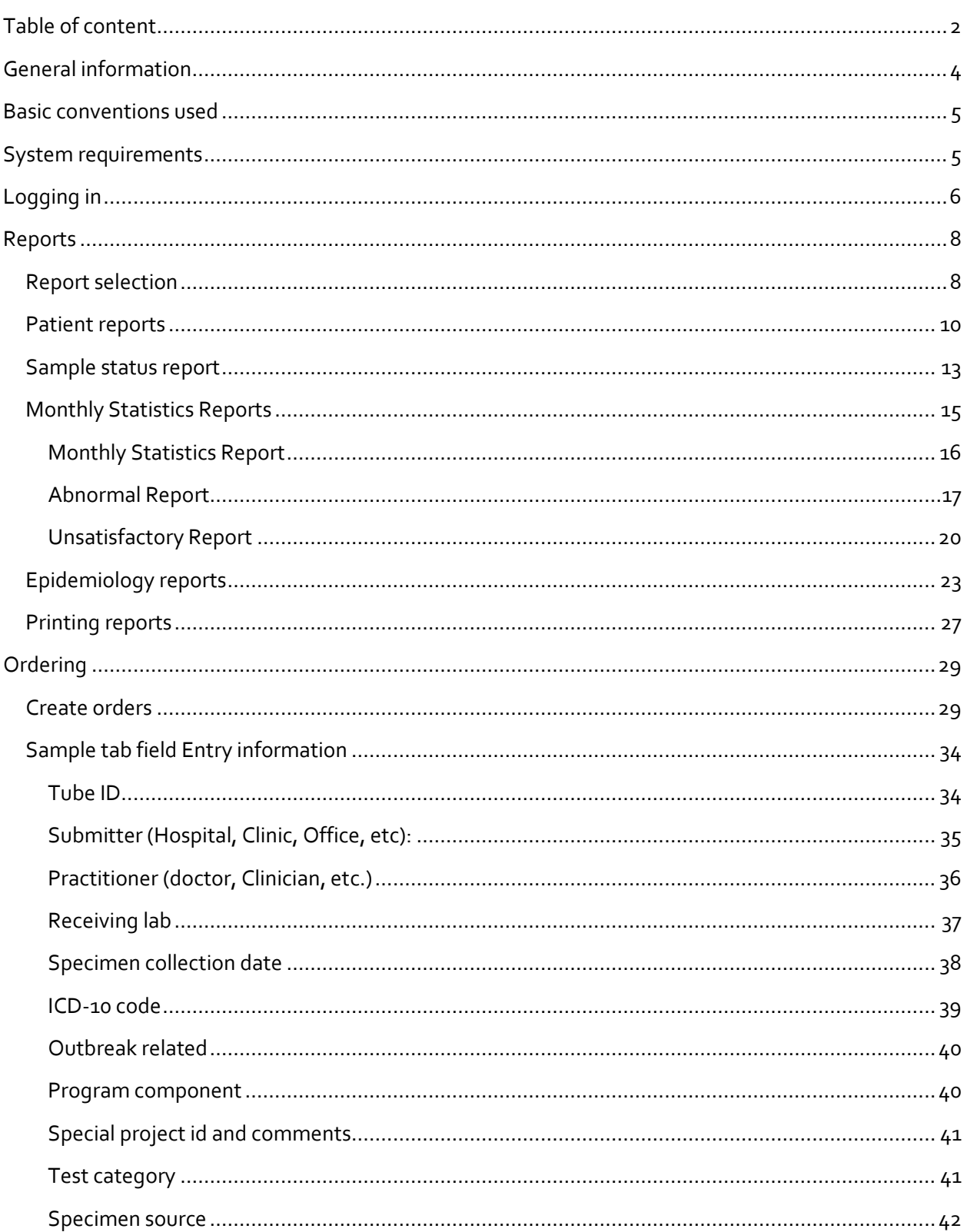

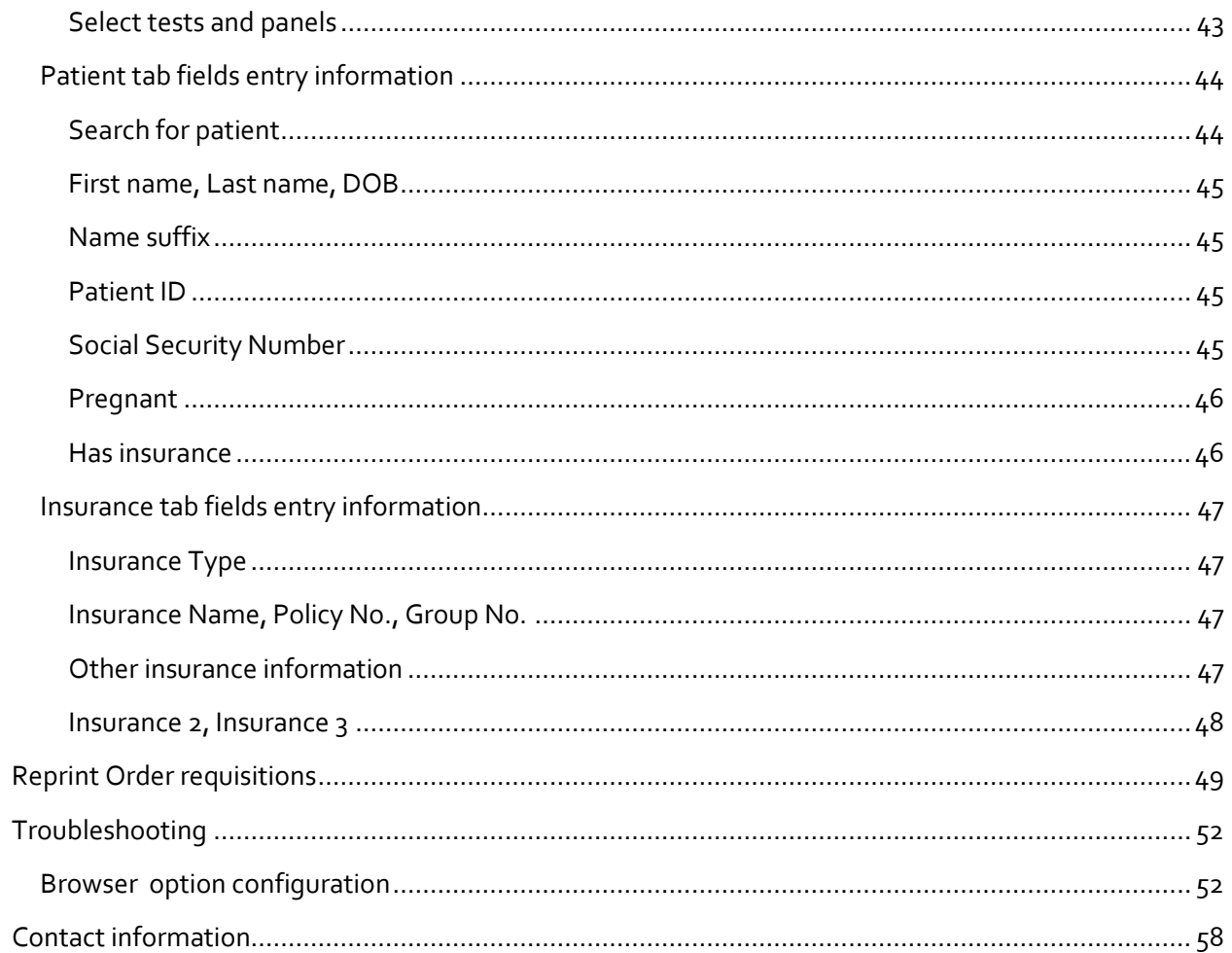

# <span id="page-3-0"></span>GENERAL INFORMATION

#### Purpose

This SOP provides guidelines on how to use the LabWare WebLIMS Module which gives authorized submitters and epidemiologists<sup>1</sup> access to LabWare to submit orders and to view and print reports for their patients or patients in their authorized territory/region.

#### Scope

This SOP is for all users of LabWare WebLIMS. Users consist of authorized personnel and sample submitters to Florida Department of Health Bureau of Public Health Laboratories as well as Florida Department of Health state and local epidemiologists.

<sup>&</sup>lt;sup>1</sup> To become an authorized user, please visi[t http://www.floridahealth.gov/programs-and](http://www.floridahealth.gov/programs-and-services/public-health-laboratories/weblims-ra.html)[services/public-health-laboratories/weblims-ra.html](http://www.floridahealth.gov/programs-and-services/public-health-laboratories/weblims-ra.html) complete and submit the Computer Use and Confidentiality and WebLIMS Access Request Forms.

# <span id="page-4-0"></span>BASIC CONVENTIONS USED

1. Blue field name: these are fields that require entry.

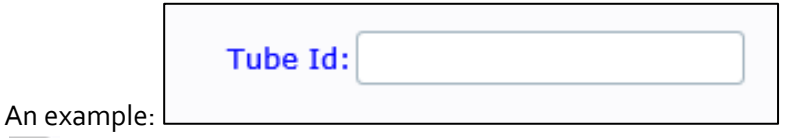

- 2.  $\boxed{\text{P}}$ : clicking this icon will display a list of options related to the field for selection.
- 3. Fields with drop down: generally these fields require user to enter the information by selecting from the drop down list.

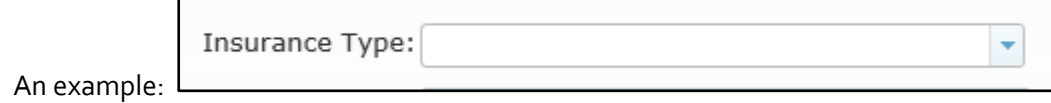

- 4. There is a time-out function to the ordering process. This is approximately 10 minutes.
	- a. Once timed out, user will need to log back in and restart the process.

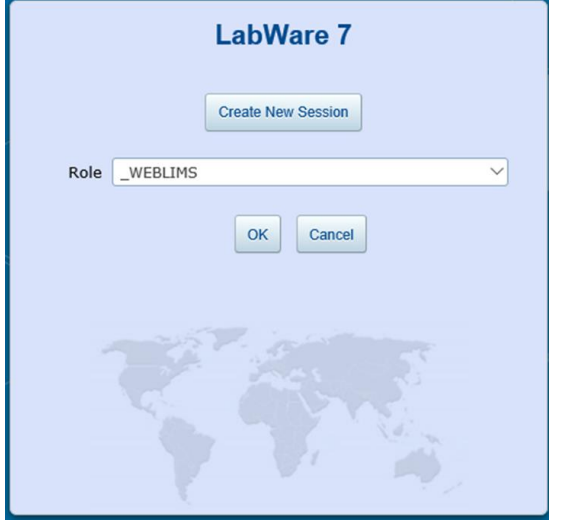

Click "Create New Session" to re-enter and start over.

# <span id="page-4-1"></span>SYSTEM REQUIREMENTS

Browser options required for WebLIMS:

- 1. Allow session cookies
- 2. Allow pop-ups
- 3. Allow JavaScript

For help configuring your internet browser to allow these options, please refer to the Troubleshooting [section.](#page-51-0)

# <span id="page-5-0"></span>LOGGING IN

1. Click <https://weblims.floridapublichealthlab.com/>

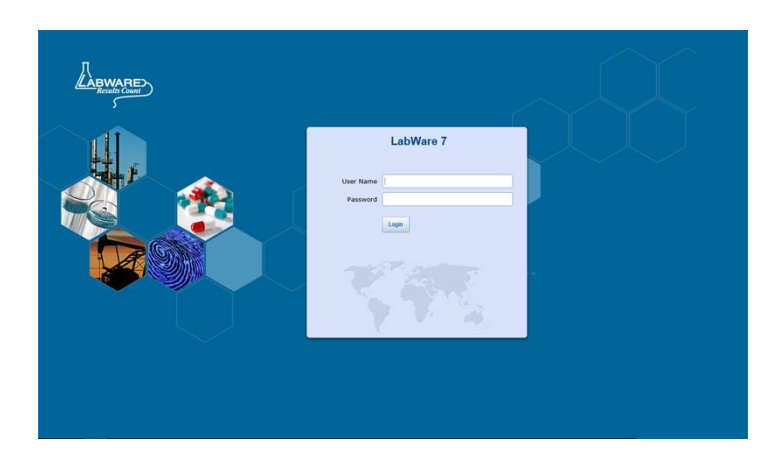

- 2. In the login page, enter the user name and password received from BPHL.
- 3. Click the LOGIN button.

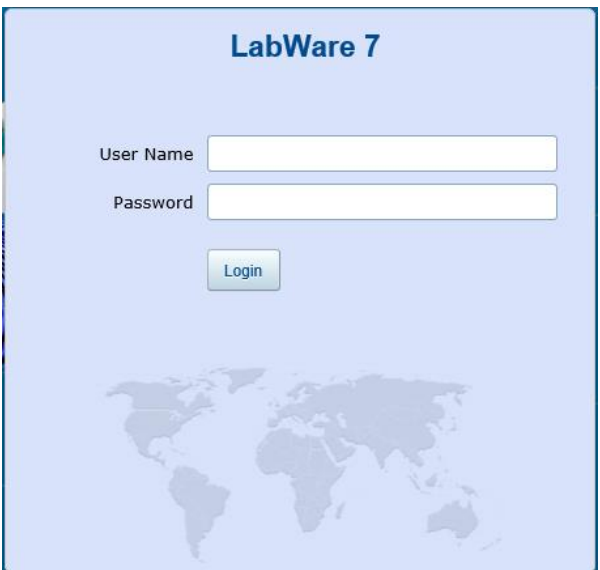

4. Select your role from the drop down menu and select OK.

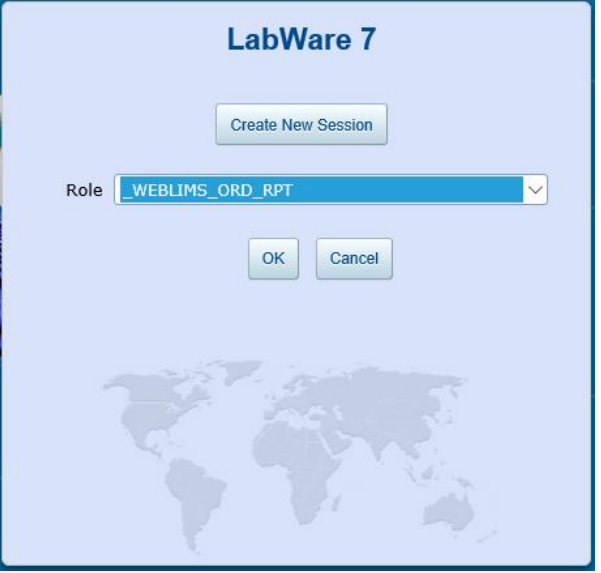

5. Please note that the workflow selection screen after login will vary depending on your role. For a "\_WEBLIMS" role, the selection screen will be:

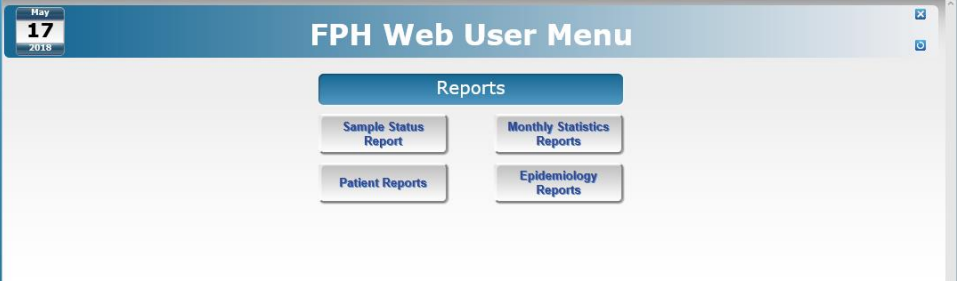

For a "\_WEBLIMS\_ORD\_RPT" role, the selection screen will be:

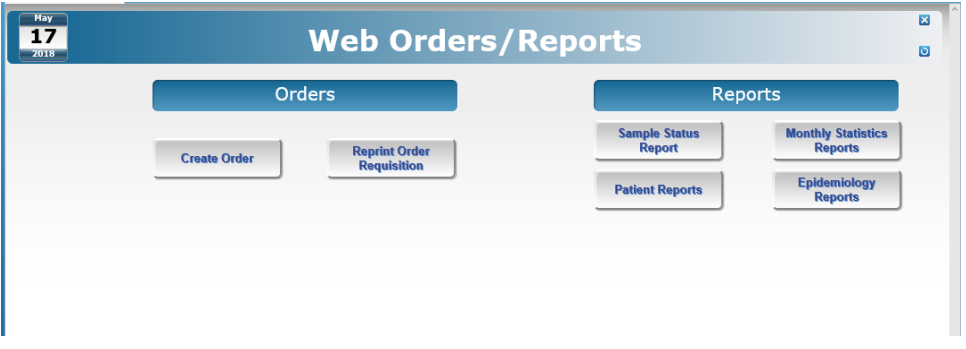

**PLEASE NOTE:** Users can only place orders for providers/practitioner authorized for the user. The user's professional organization and role dictate authorized providers/practitioners. If the providers/practitioners displayed are not consistent with those under the user's purview, please log out immediately and notify BPHL Help Desk at (904) 791-1567 or DLBPHLLAR@flhealth.gov

# <span id="page-7-0"></span>REPORTS

#### <span id="page-7-1"></span>REPORT SELECTION

- 1. To view reports in WebLIMS, you may either select from:
	- a. The buttons on the Workflow:

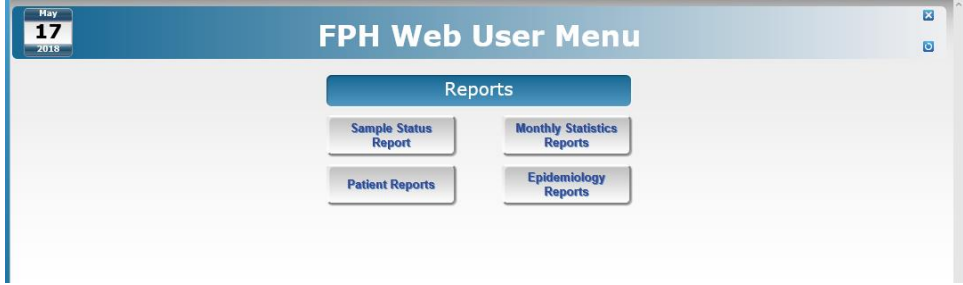

b. Or select the "Web" tab to view the available reports.

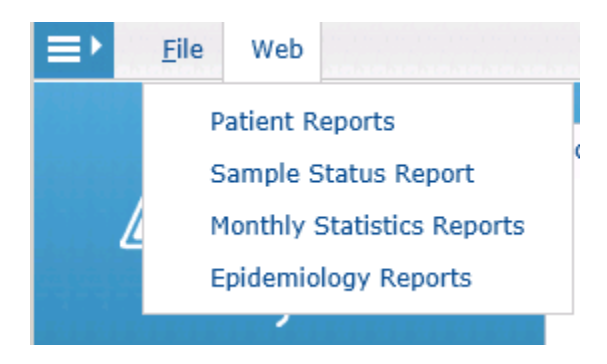

- 2. Select the desired report to run.
	- a. **Patient Reports**: Allows access to individual test reports for patients.
	- b. **Sample Status Report**: Allows access to status of samples submitted.
	- c. **Monthly Statistics Reports**:
		- i. **Monthly Statistics Report**: Provides monthly statistics by submitter as number of samples submitted and number of tests performed for each analysis within a given time period.
		- ii. **Abnormal Report**: Provides monthly abnormal samples by submitter. This report lists total number of samples submitted, total normal and abnormal samples, and test summary noting number of normal and abnormal tests for each analysis within a given time period.
		- iii. **Unsatisfactory Report**: Provides the number of unsatisfactory samples received from a submitter for a given time period. Sample Unsatisfactory Reasons are noted in the report if requested with details.
	- d. **Epidemiology Reports**: Provides the number of samples submitted by program and county and number of tests by program, analysis and county within a given time period.

3. To run subsequent reports, begin again at the Web tab, select the report to run and enter the parameters. Within the same session, the report parameters will repopulate with parameters last entered.

**PLEASE NOTE:** Ensure the Explorer Window is minimized. If the window is maximized, reports run will not be visible until the window is minimized.

# <span id="page-9-0"></span>PATIENT REPORTS

*Searching under Patient Reports allows access to individual test reports for patients.*

1. Enter the desired report parameters in the Patient Search Screen.

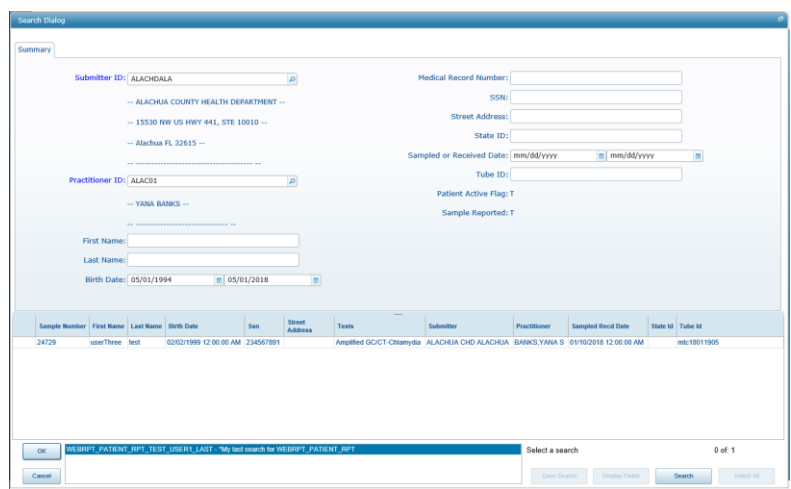

- 2. The Submitter ID and Practitioner ID fields are required fields.
- 3. Select Search when finished.
- 4. The search results available for selection will be displayed at the bottom of the screen.

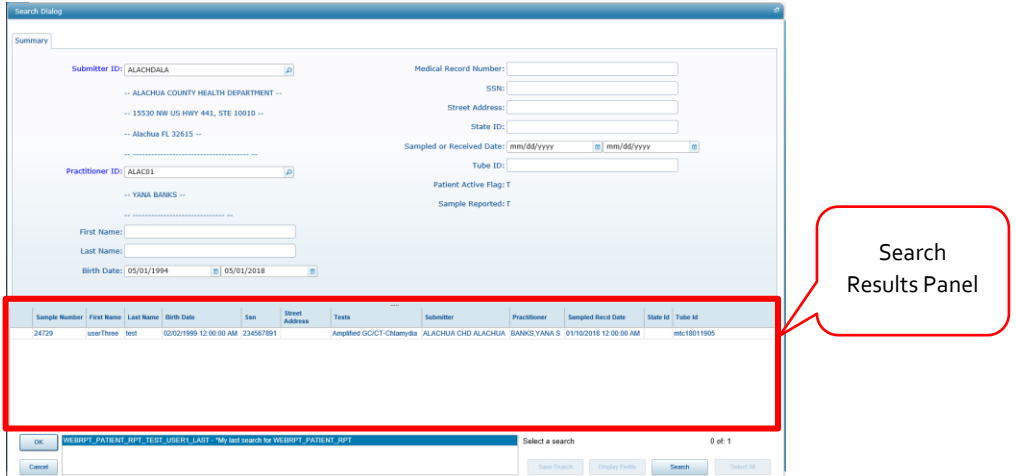

5. Search results may be sorted ascending or descending by clicking on any column header in the Search Results Panel. Results will be sorted by the information within the selected column.

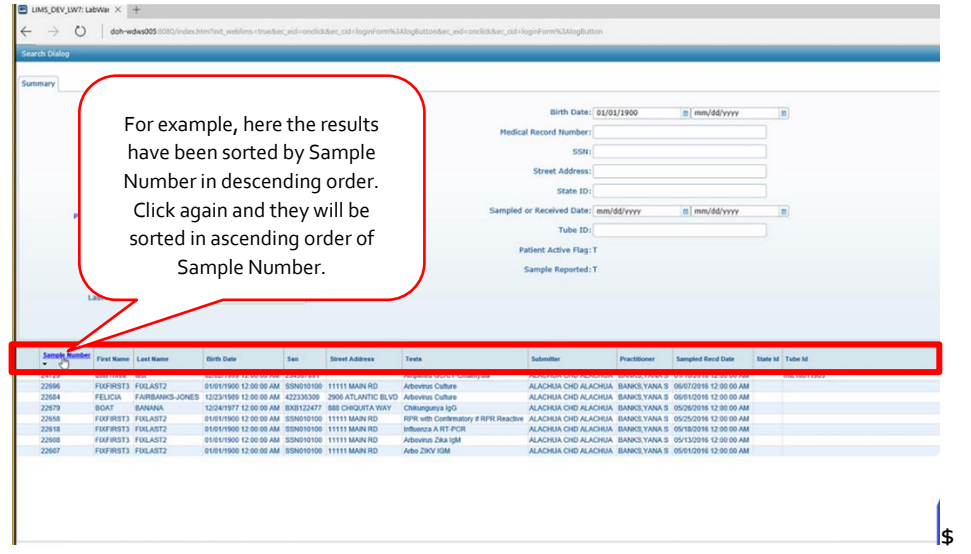

6. Select the report and click "OK", or double click the selected record.

7. The report will be displayed.

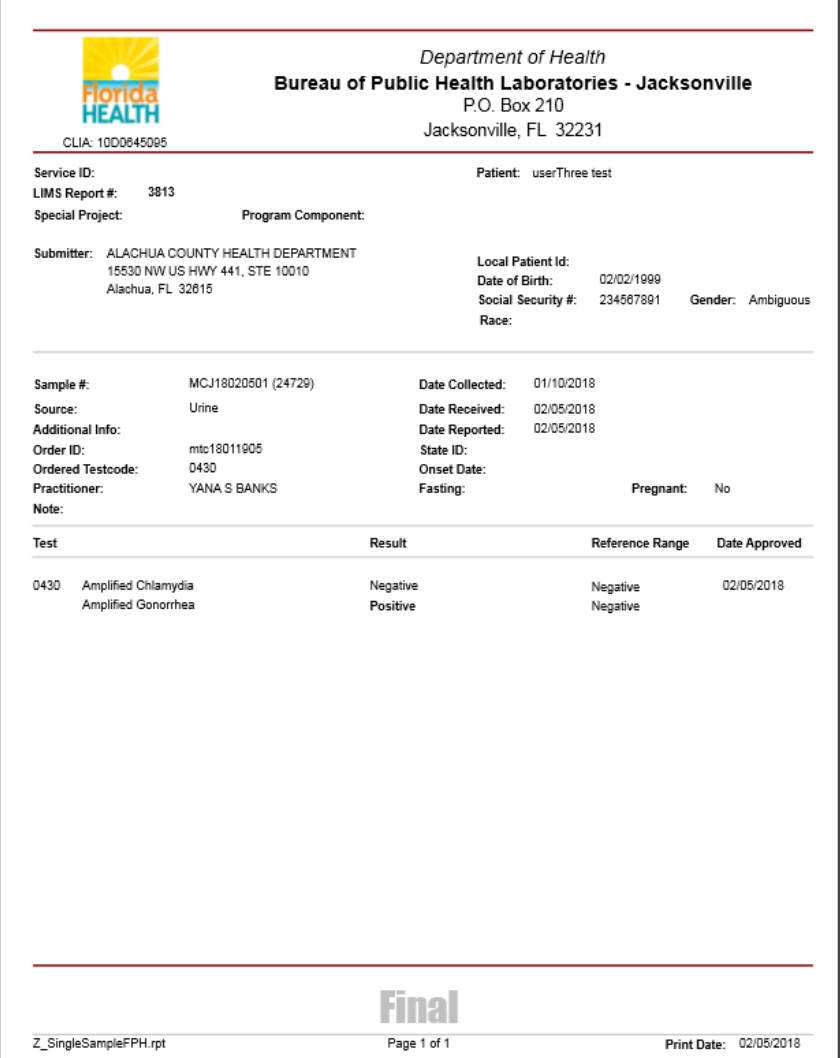

8. Print or save the report if desired by following the steps on **[Printing Reports](#page-26-0)** (P[. 27\)](#page-26-0).

# <span id="page-12-0"></span>SAMPLE STATUS REPORT

*The Sample Status Report provides status of samples submitted.*

1. Enter the desired parameters and click Search in the Sample Status Search Dialog box. Note the Submitter ID and Practitioner ID fields are mandatory fields and require entries.

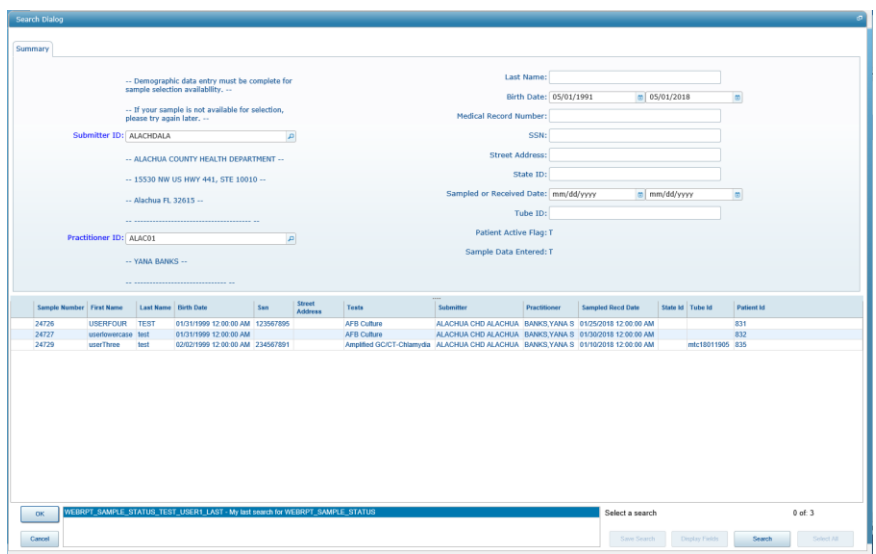

2. Select the patient record to view in the Query Select Dialog box

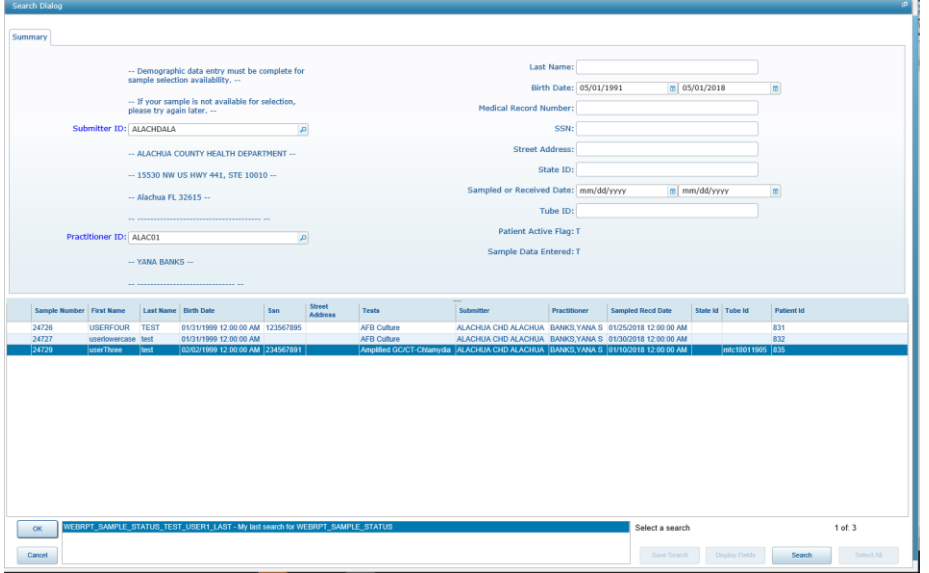

3. Click OK or double click to view the selected Sample Status reports.

4. The report will be displayed. Reports viewed under Sample Status Reports will always be labeled "Unofficial Report." Official reports may be viewed through the Patient Reports option.

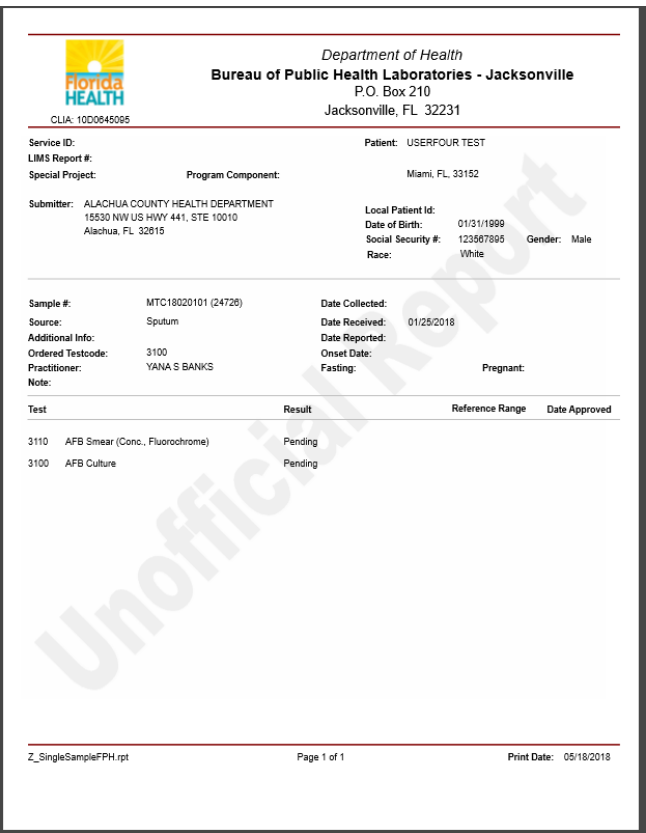

# <span id="page-14-0"></span>MONTHLY STATISTICS REPORTS

*Monthly Statistics Reports include the Monthly Statistics Report, the Abnormal Report and the Unsatisfactory Report.*

- *The Monthly Statistics Report provides monthly statistics by submitter as number of samples submitted and number of tests performed for each analysis within a given time period.*
- *The Abnormal Report provides monthly abnormal samples by submitter. This report lists total number of samples submitted, total normal and abnormal samples, and test summary noting number of normal and abnormal tests for each analysis within a given time period.*
- *The Unsatisfactory Report will list the number of unsatisfactory samples received from a submitter for a given time period. It can be run in two ways- with or without details. Sample Unsatisfactory Reasons are noted in the details.*
- 1. In the displayed dialog box, enter desired parameters in all three fields as they are mandatory.

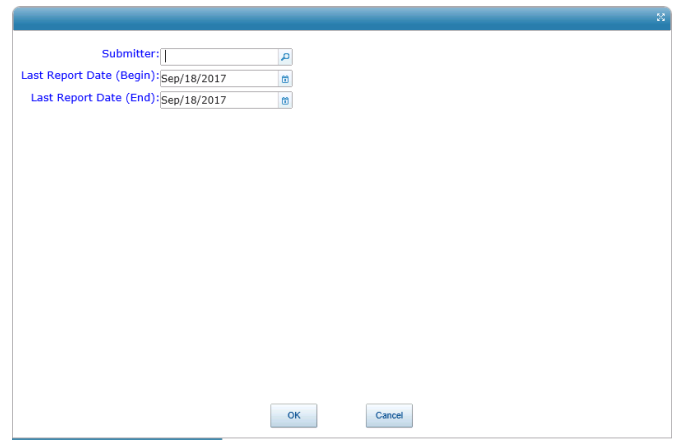

- 2. Click OK to continue.
- 3. There are 3 different statistical reports available.
- 4. In the displayed Select Dialog box, select the desired statistical report, and click "OK."

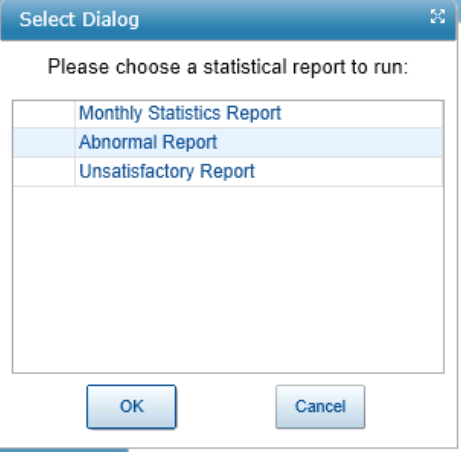

# <span id="page-15-0"></span>MONTHLY STATISTICS REPORT

*The Monthly Statistics Report provides monthly statistics by submitter as number of samples submitted and number of tests performed for each analysis within a given time period.*

5. When selecting the Monthly Statistics Report, a report like the following will be displayed:

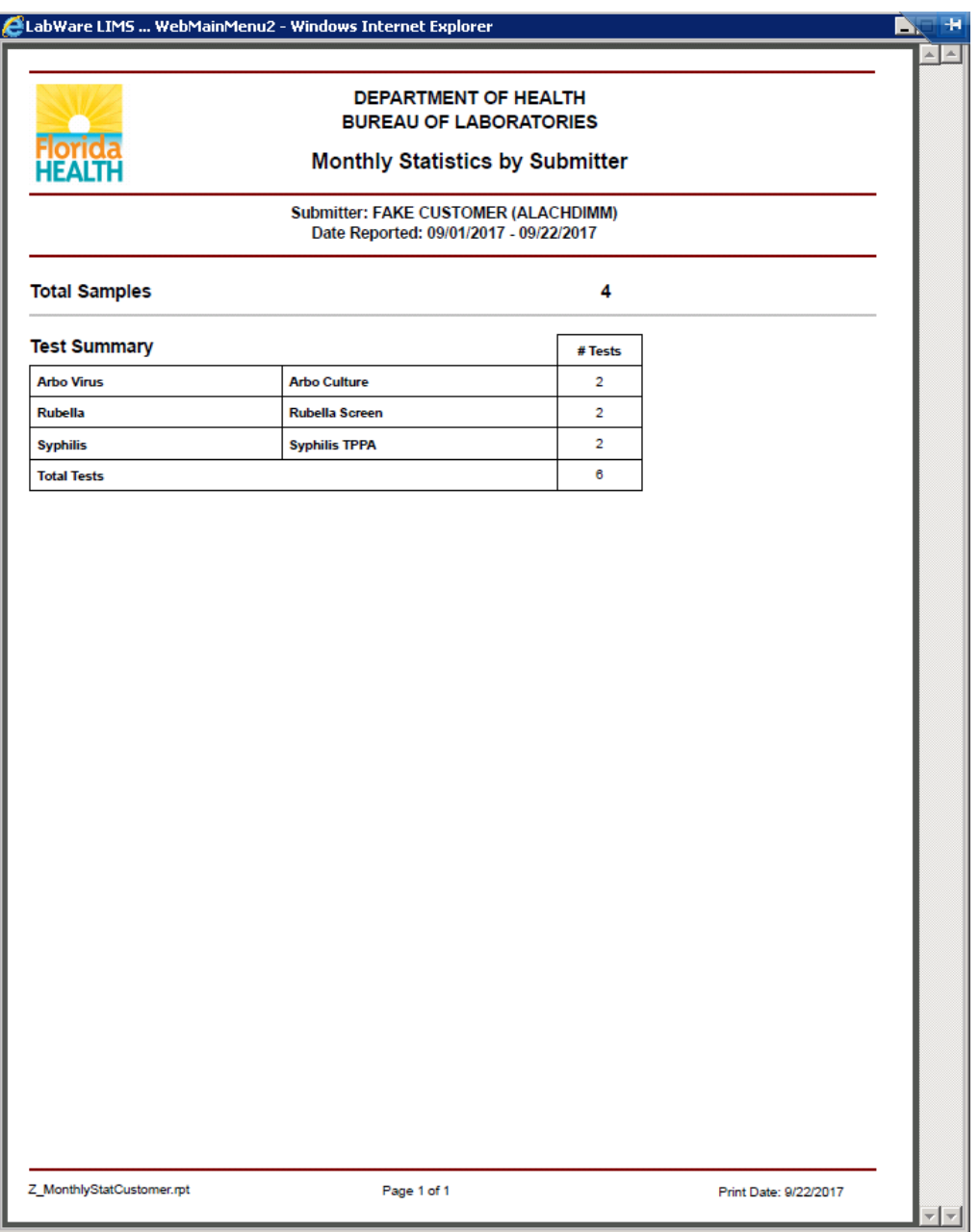

# <span id="page-16-0"></span>ABNORMAL REPORT

*The Abnormal Report provides monthly abnormal samples by submitter. This report lists total number of samples submitted, total normal and abnormal samples, and test summary noting number of normal and abnormal tests for each analysis within a given time period*

- 6. When selecting Abnormal Report:
	- a. Select whether to run the report with or without details.

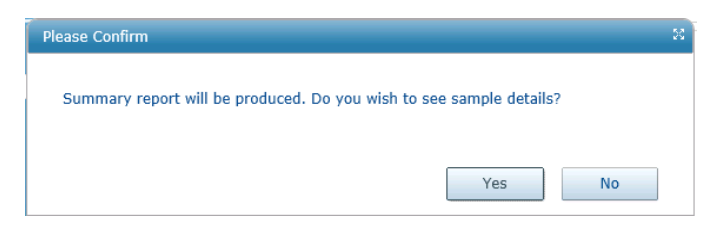

b. The Abnormal Report (shown below) will be displayed.

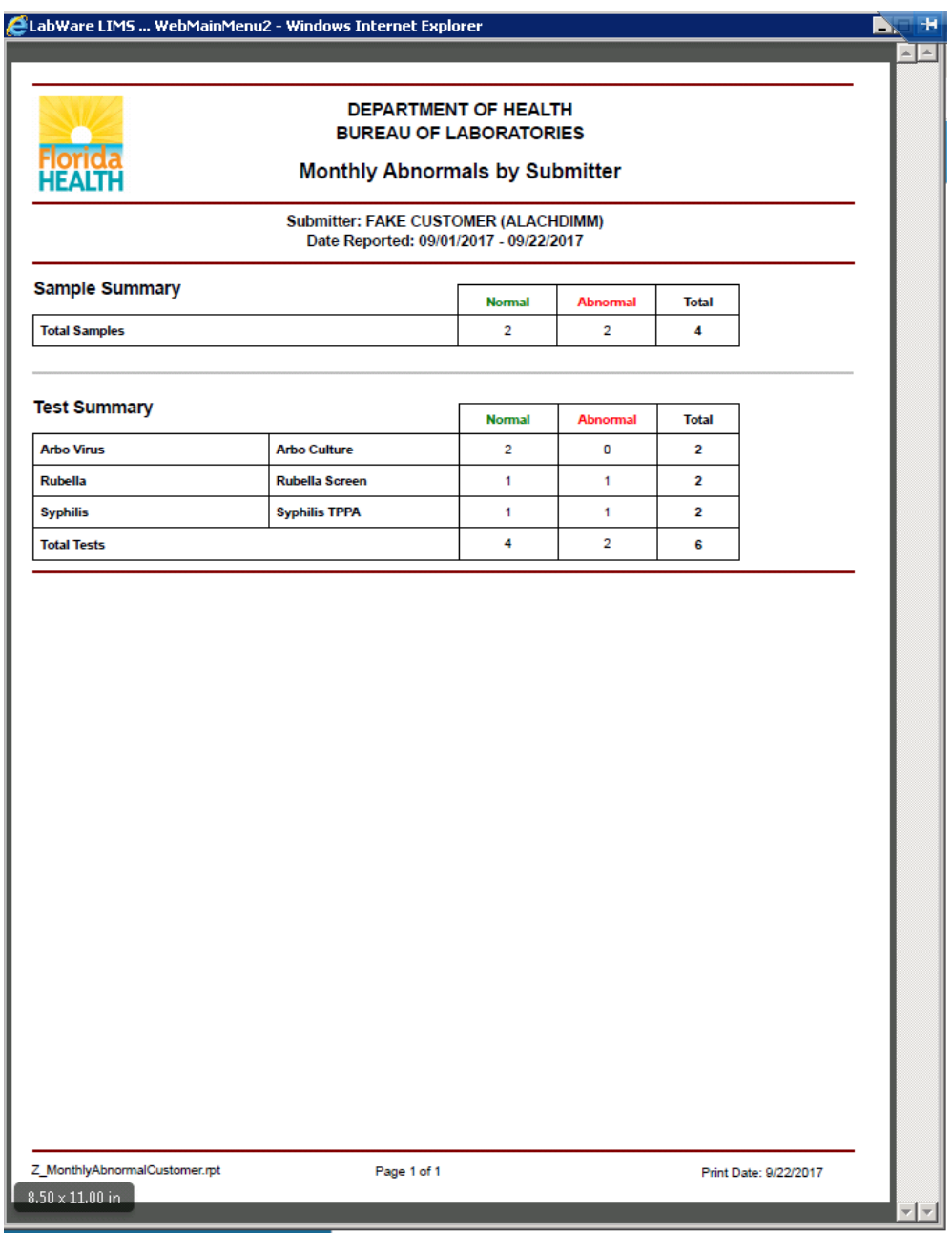

The following is the second page of the same Abnormal Report if requested with details:

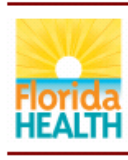

#### DEPARTMENT OF HEALTH **BUREAU OF LABORATORIES**

#### **Monthly Abnormals by Submitter**

# Submitter: FAKE CUSTOMER (ALACHDIMM)<br>Date Reported: 09/01/2017 - 09/22/2017

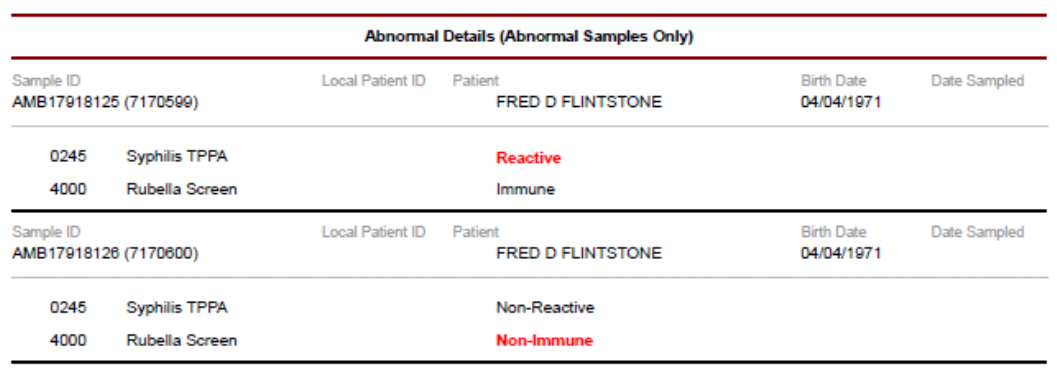

palCustomer.rpt  $2$  MonthlyAbnor<br> $8.50 \times 11.00$  in

Page 2 of 2

Print Date: 9/22/2017

# <span id="page-19-0"></span>UNSATISFACTORY REPORT

*The Unsatisfactory Report will list the number of unsatisfactory samples received from a submitter for a given time period. It can be run in two ways- with or without details. Sample Unsatisfactory Reasons are noted in the details.* 

- 7. When selecting Unsatisfactory Report:
	- a. Select whether to run the report with or without details.

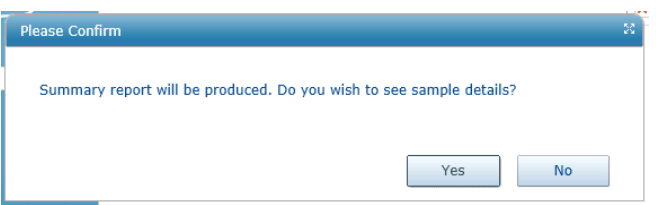

b. The Unsatisfactory Report without detail (shown below) will be displayed.

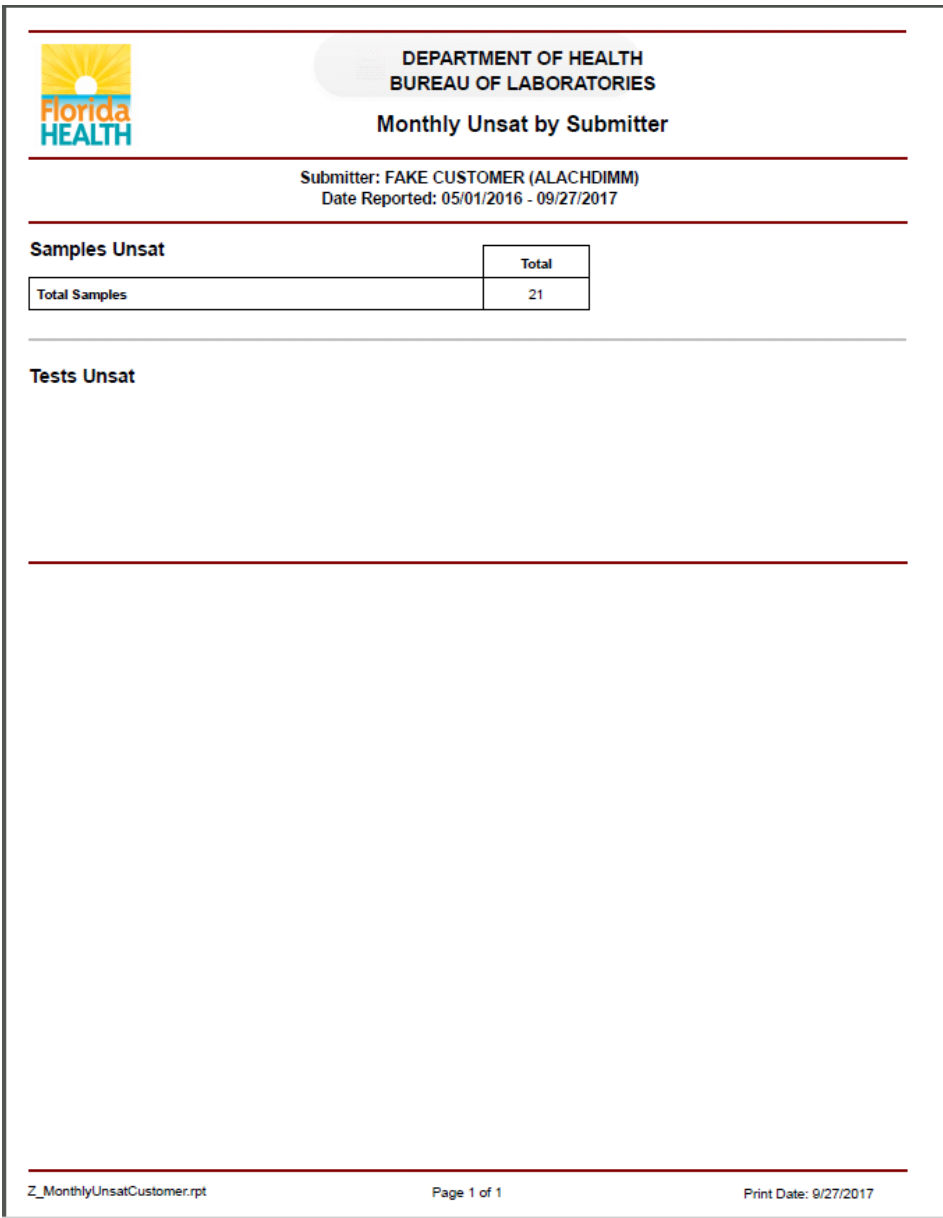

c. This is the second page of the same report if requested with details

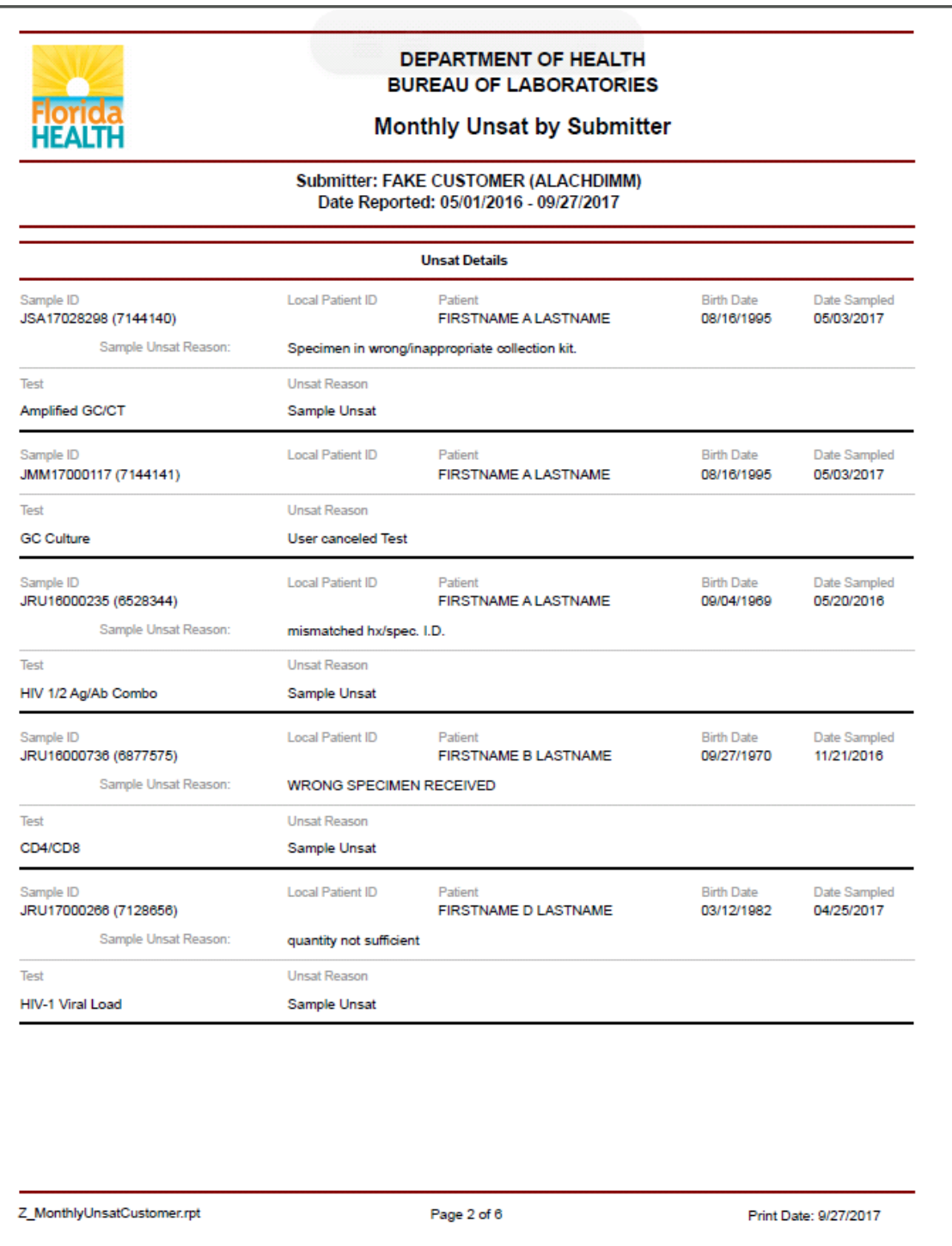

#### <span id="page-22-0"></span>EPIDEMIOLOGY REPORTS

*Epidemiology Reports provide the number of samples submitted by program and county and number of tests by program, analysis and county within a given time period.*

1. Enter information for the mandatory fields (Last Reported Begin and End) and other parameters if desired in the displayed dialog box. If non-mandatory fields are left blank, the report will show all data within the date range entered.

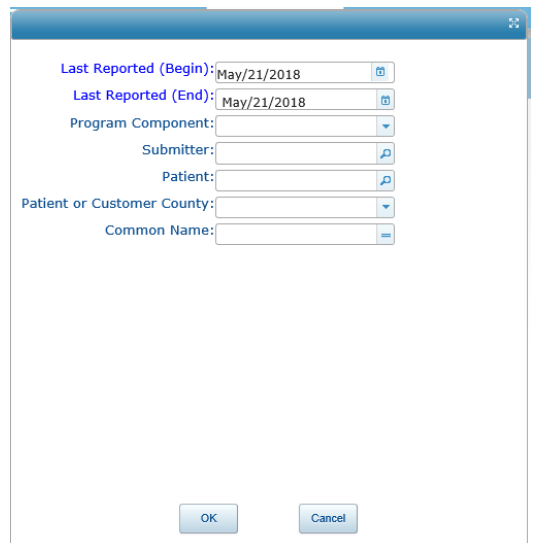

- 2. When entering filter for the **Common Name (of the analysis type)**, a Quick Codes Selection Dialog box will appear.
- 3. LW allows a filter of one or more analysis via the Quick Codes Selection Dialog box.

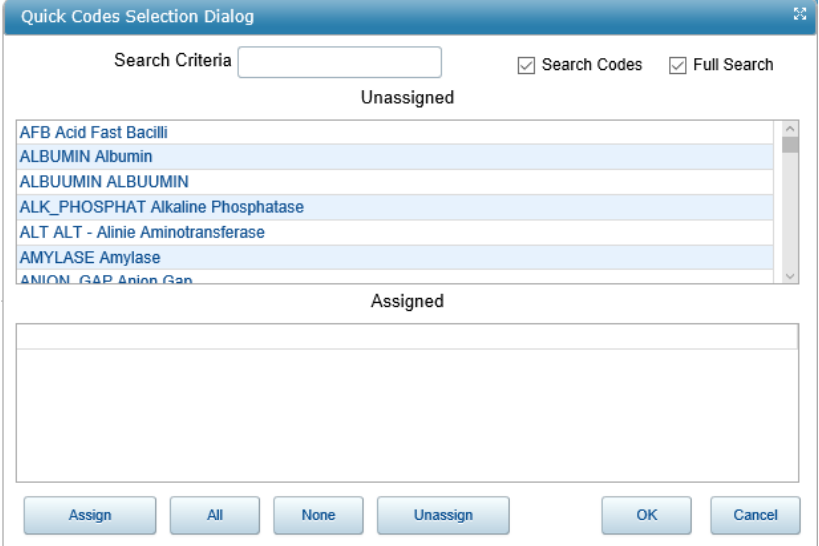

- 4. Select the desired analyses by one of the following options:
	- a. Click on the desired analysis category you would like to select and that category will be highlighted. You may either
		- i. click the "Assign" button at the bottom of the window, to add the selection to the bottom pane of the window;
		- ii. or just double click the desired category to assign it for the report. The selection will be added to the bottom pane of the window.
	- b. To select more than one items
		- i. Choosing single item: Highlight the desired item and click Assign.

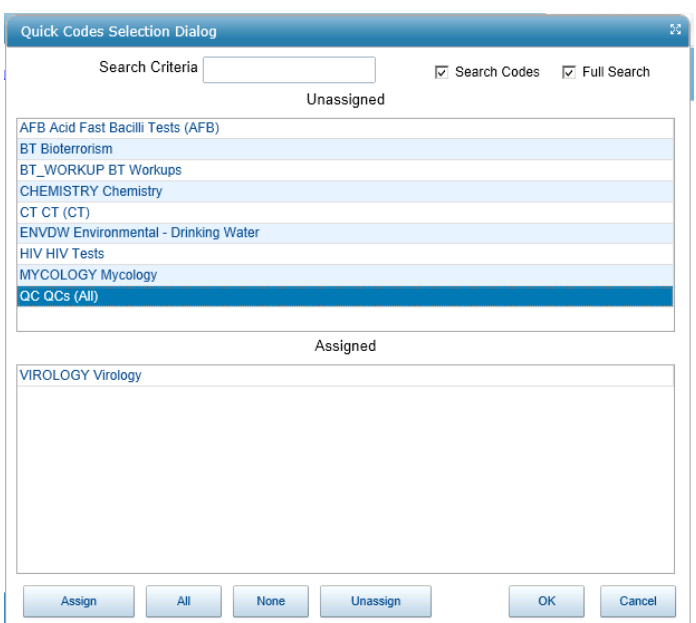

ii. Choosing more than 1 item but not all: repeat the above step for the next item.

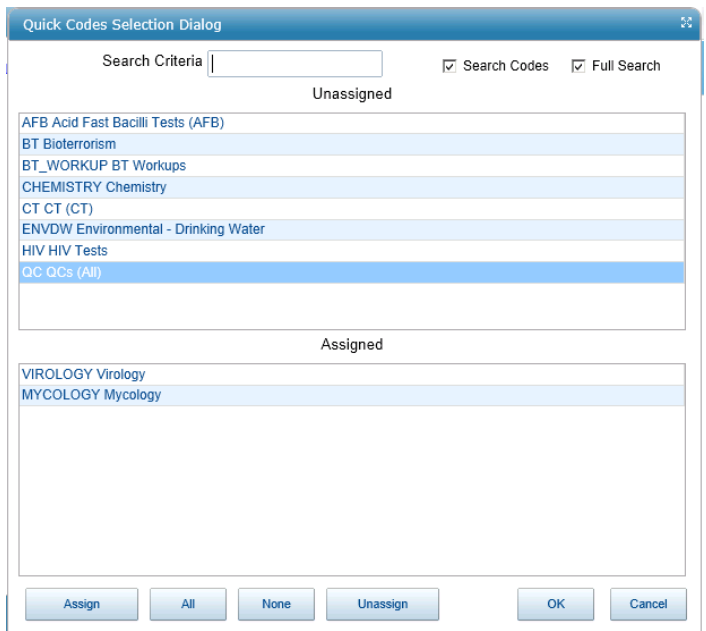

iii. Choosing all the items: select the ALL button.

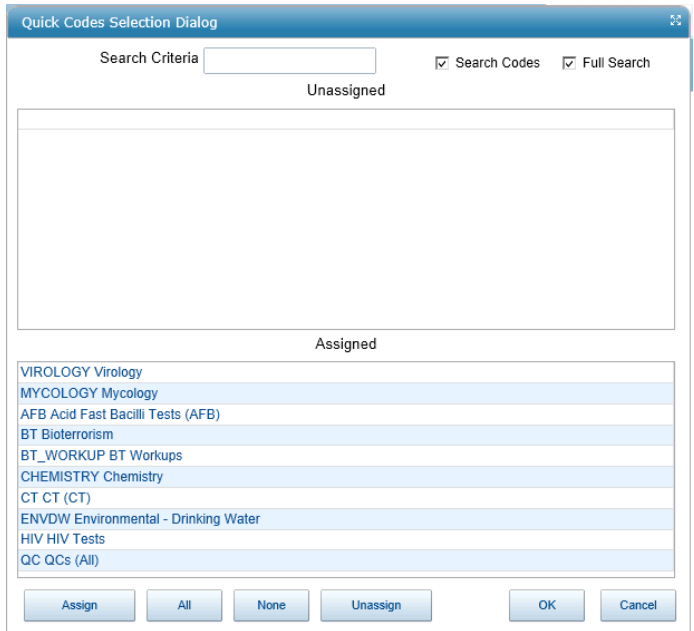

5. When all the desired analyses are selected, click OK. The selection(s) will appear in the Analysis field displayed in step 1 above.

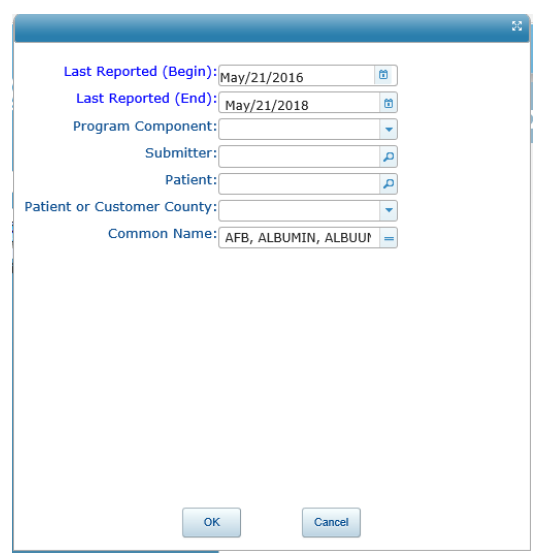

6. If the entered parameters are satisfactory, click "OK" to display the report.

- **DEPARTMENT OF HEALTH BUREAU OF LABORATORIES Program Component by County HEALTH** Counties: Orange<br>Analysis Types: AFB, BT, BT\_WORKUP, CHEMISTRY, CT, ENVDW, HIV, MYCOLOGY, QC, VIROLOGY<br>Date Reported: 06/01/2016 - 06/02/2016 # Samples by Program and County 48<br>Orange
- 7. The following is an example of an Epidemiology Report:

**Total** 

 $\overline{2}$ 

32

 $\overline{1}$ 

 $\overline{4}$ 

 $\overline{17}$ 

56

 $\overline{2}$ 

 $\overline{32}$ 

 $\overline{1}$ 

 $\overline{4}$ 

 $\overline{17}$ 

 $56$ 

Z\_MonthlyProgramCounty.rpt

Program  $_{02}$ 

03

 $04$ 

 $\overline{18}$ 

 $\overline{23}$ 

**Total** 

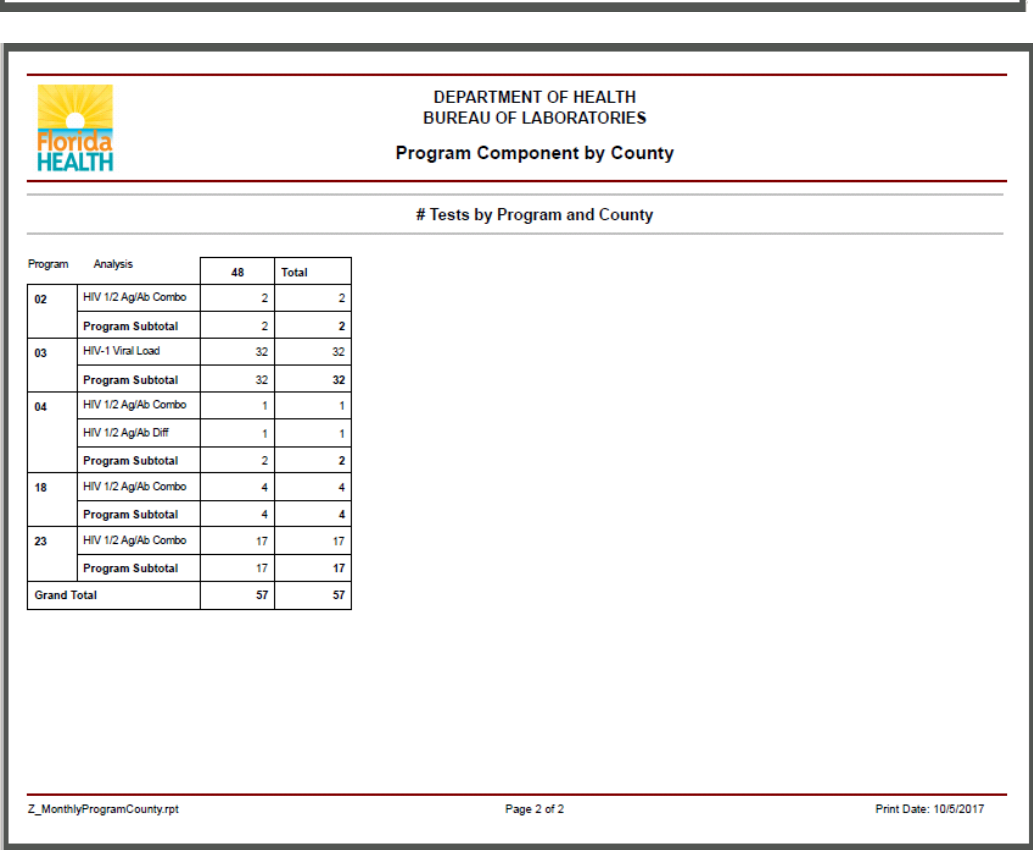

Page 1 of 2

Print Date: 10/5/2017

# <span id="page-26-0"></span>PRINTING REPORTS

1. If no print icon displays, right click on the report to display the shortcut menu.

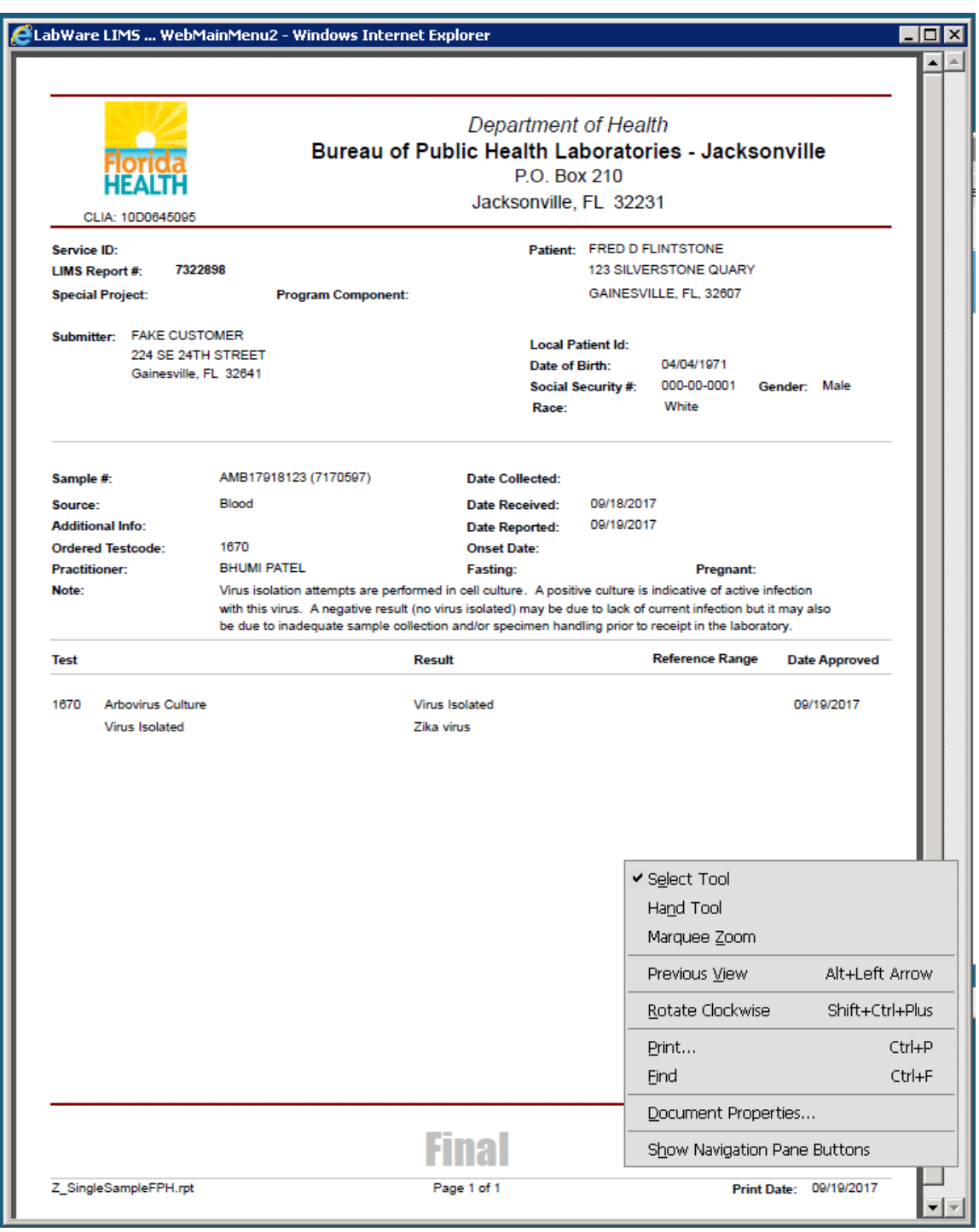

2. SELECT "Save As" or "Print."

Available functions will depend upon the user's internet browser and PDF application.

3. In the Print Dialog Window you may choose to save the document as a PDF, or to fax the document or send it to a printer.

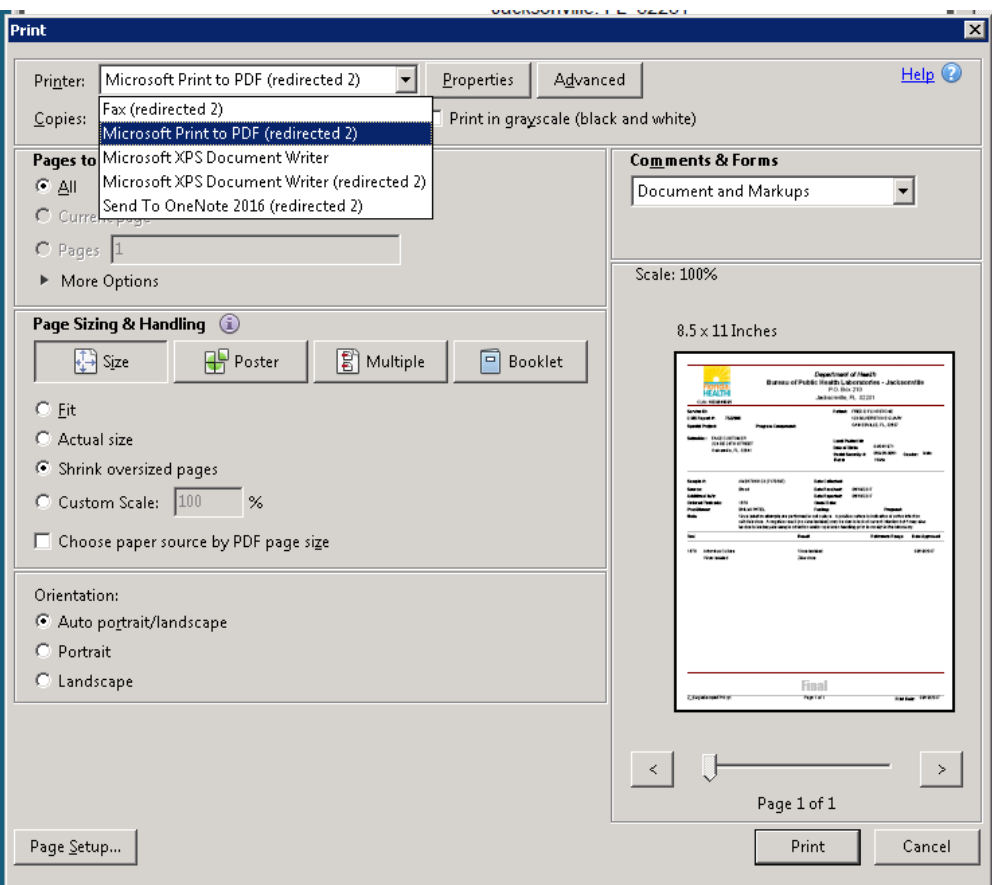

# <span id="page-28-0"></span>ORDERING

# <span id="page-28-1"></span>CREATE ORDERS

1. In WebLIMS, select Create Order

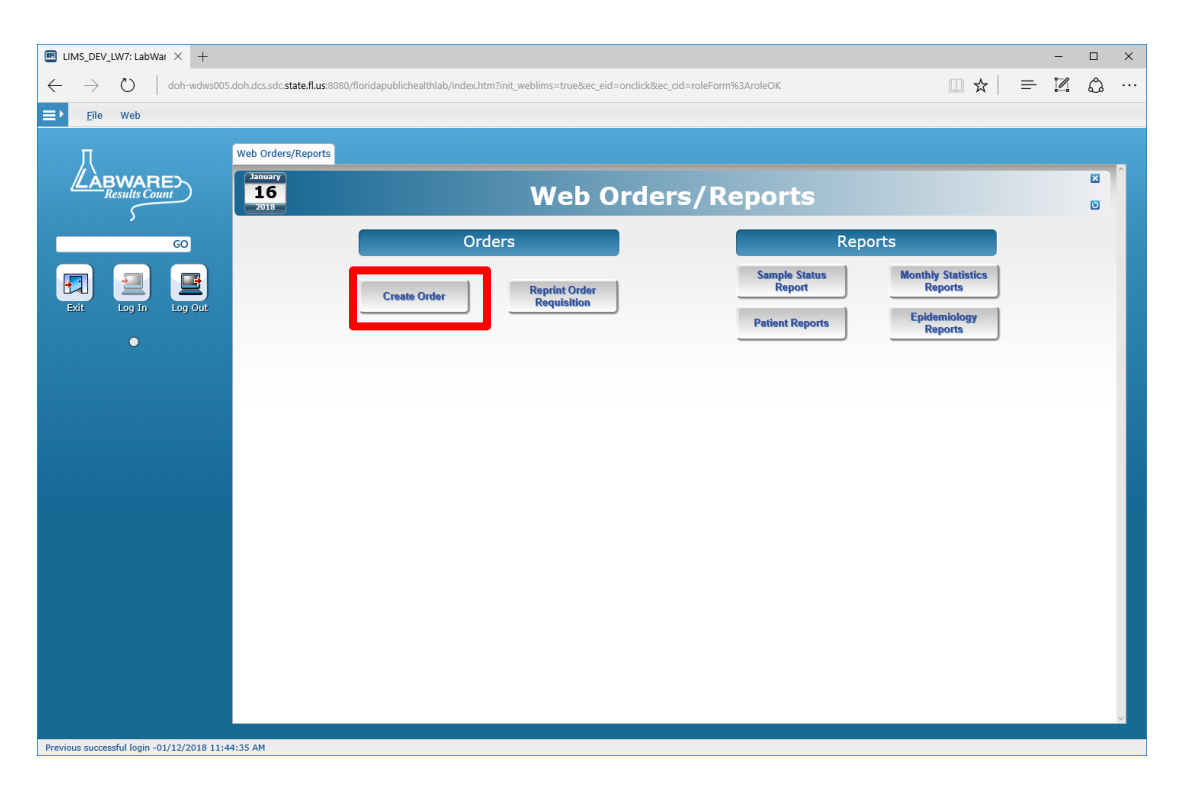

2. As an alternate, select the Create Order from the drop down

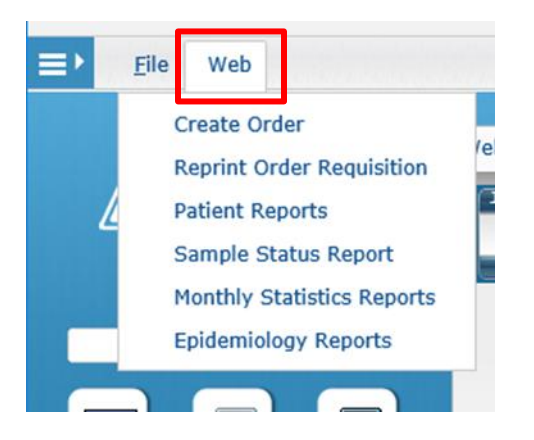

3. There are 3 tabs in the Clinical Testing Order Form page. Enter information in all the required fields in all the tabs. Detail of entries for the fields in the 3 tabs can be found in later sections.

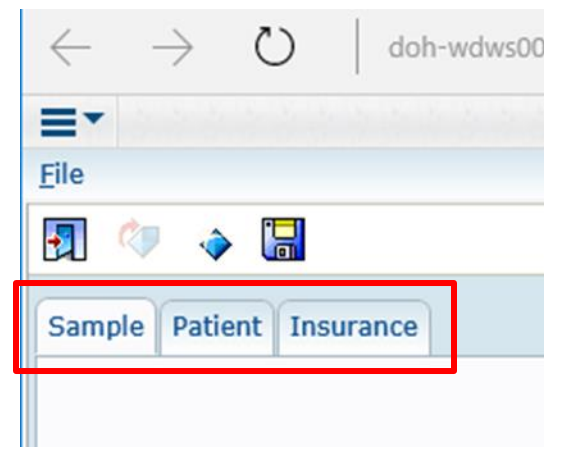

- a. Sample tab: collects sample related information.
- b. Patient: collects patient related information.
- c. Insurance: collects patient insurance information. This is required entry if it is noted on the Patient tab that patient has insurance. Otherwise, this tab would not be available for entry.
- 4. Once all data are entered in all the tabs, in order for the order to be submitted, the order must be saved.
	- a. Note:
		- i. It is important to SAVE  $\Box$  the order to submit.
		- ii. Selecting the CLOSE  $\overline{X}$  on the upper right hand corner of the window would bypass a lot of programming and the order will **NOT** be submitted.
	- b. Select YES or NO as desired in the PLEASE CONFIRM dialogue box.

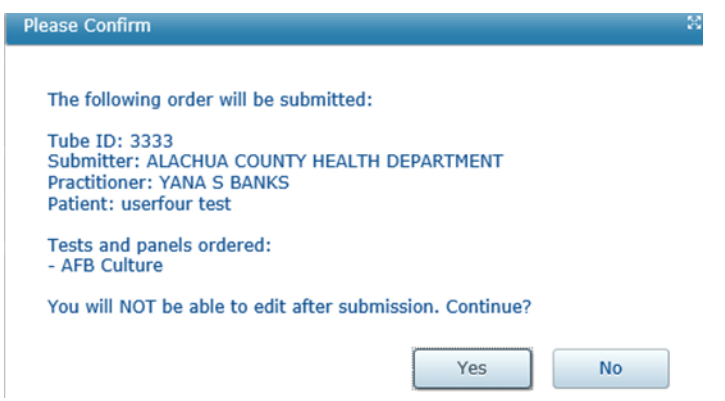

5. After selecting YES to submit the order, the requisition for the sample will be displayed.

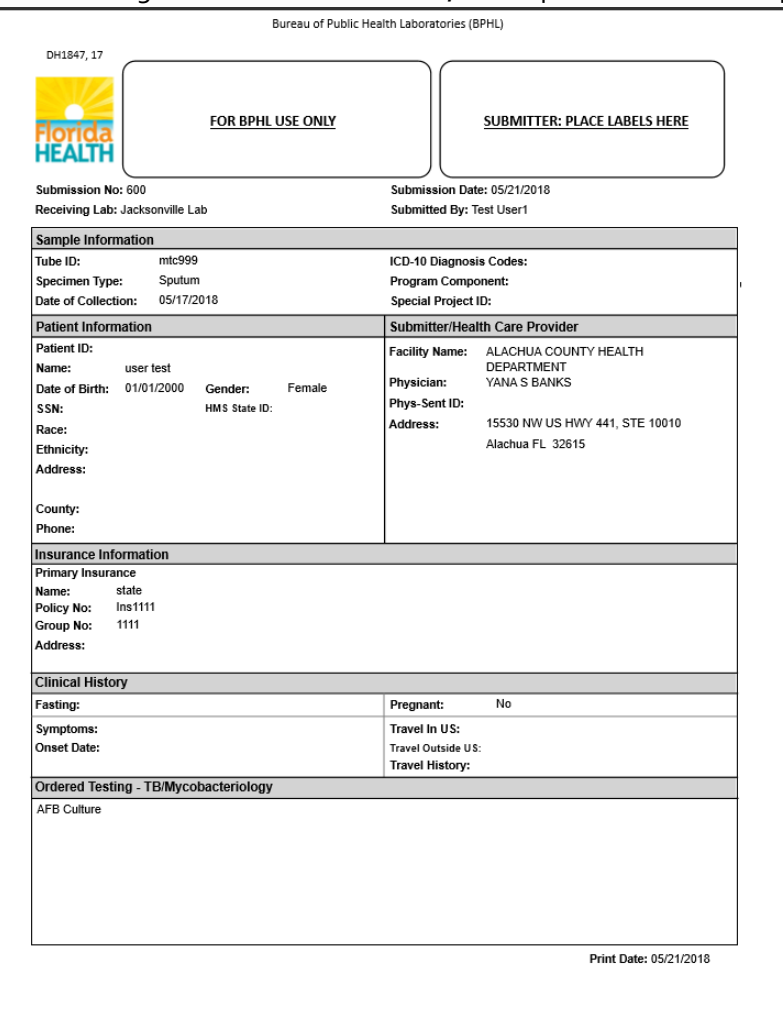

- 6. If desired, print or save the requisition by following the steps on [Printing Reports](#page-26-0) (P[. 27\)](#page-26-0)
	- PDF Viewer WebOrder  $\times$ a. To exit, select  $\boxed{1}$ , Or  $\times$  on the tab
	- b. Select "Yes" if the following dialog box appears to close the Order window.

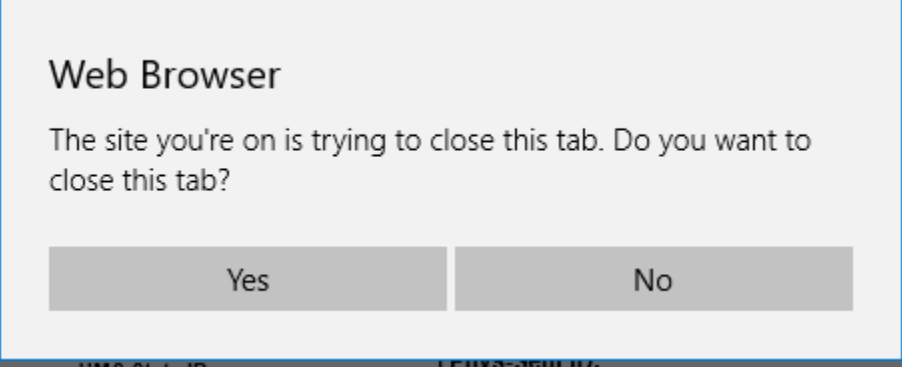

If the following dialog box appears, select "LEAVE THIS PAGE" if completely finished with the Requisition PDF, or select "STAY ON THIS PAGE" to keep open a tab for this requisition.

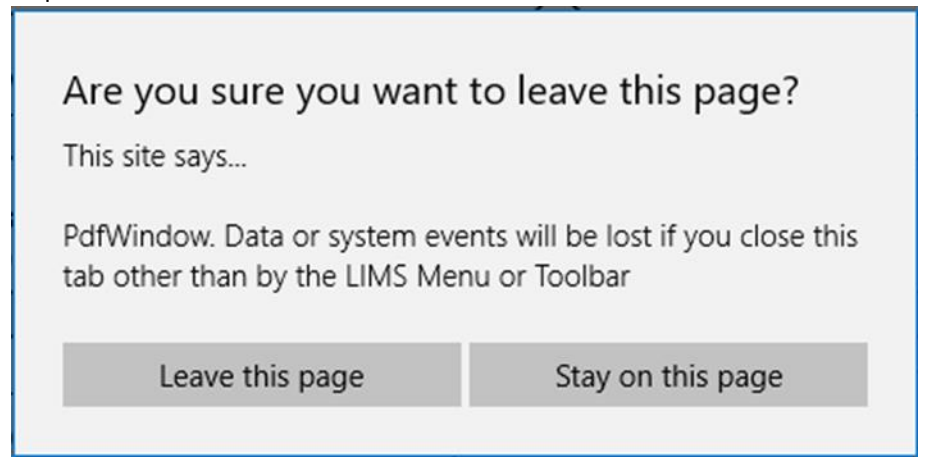

7. To create new order, go to FILE > Create New Record

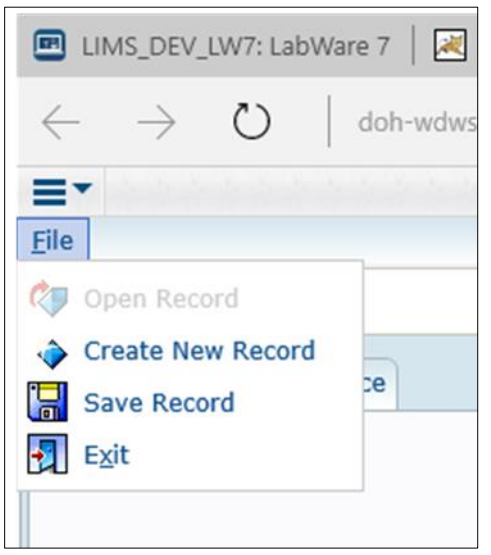

8. Select the appropriate option at the following dialog box. The default information is specific to the user.

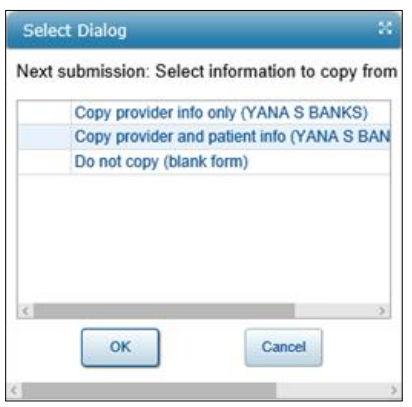

- a. When selecting one of the "COPY …" options, the provider (and the patient information) of the previous submitted order will be automatically populated in the new order.
- b. Otherwise repeat steps for creating new orders.

# <span id="page-33-1"></span><span id="page-33-0"></span>SAMPLE TAB FIELD ENTRY INFORMATION

# TUBE ID

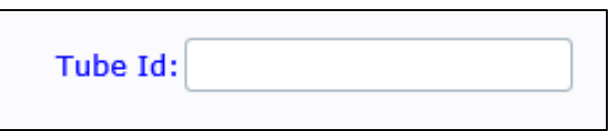

- 1. It is a required entry.
- 2. This identifies the sample submitted. Only unique numbers are to be used. If by chance a duplicate ID was entered, LabWare will not save the order and require correction.

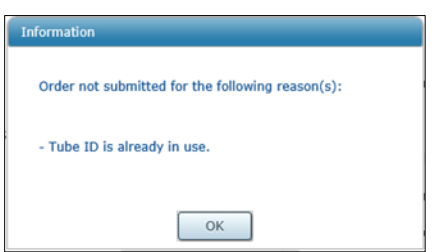

- 3. The unique ID: these IDs must be unique in a global sense among all samples submitted to BPHL.
	- a. They can be generated by the submitter or
	- b. Interested providers may request a list of numbers unique from BPHL

<span id="page-34-0"></span>SUBMITTER (HOSPITAL, CLINIC, OFFICE, ETC):

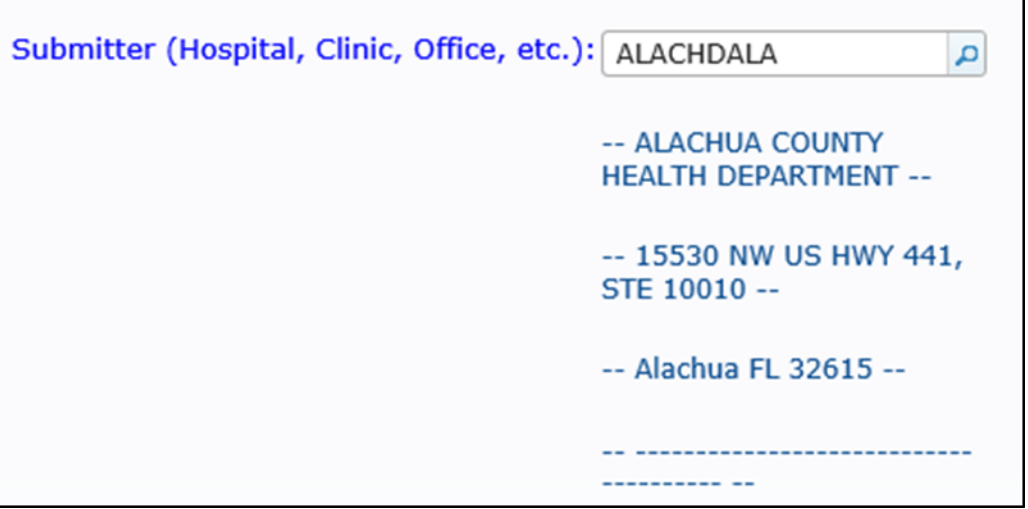

- 1. This is a required entry.
- 2. It defaults to the LabWare code for the first of the submitters authorized to the user. The expanded information of the submitter will be listed below the field.
- 3. If a different submitter is desired, clicking the on the right end of the field will display a list of available submitter for the particular users. Select the desired submitter and click OK.

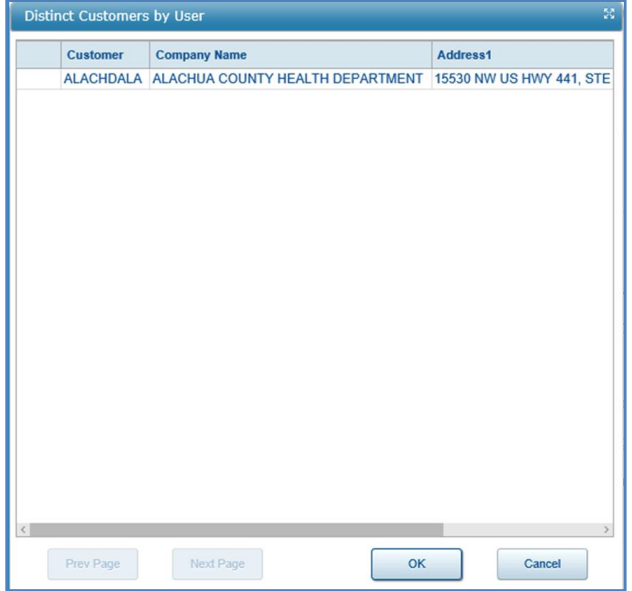

# <span id="page-35-0"></span>PRACTITIONER (DOCTOR, CLINICIAN, ETC.)

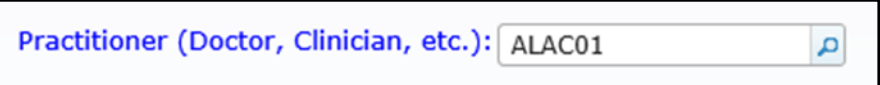

- 1. This is a required entry.
- 2. It defaults to the LabWare code for the first of the practitioner authorized to the user. The expanded information of the practitioners will be listed below the field.
- 3. If a different practitioner is desired, clicking the **O** on the right end of the field will display a list of available submitter for the particular users. Select the desired practitioner and click OK.

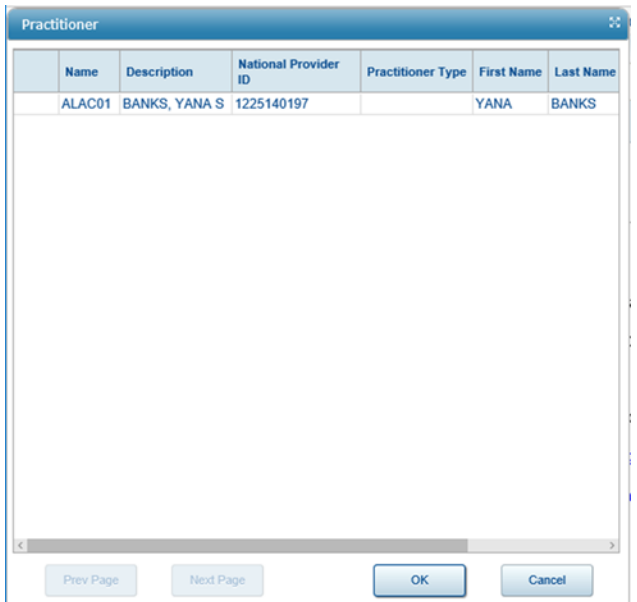

### <span id="page-36-0"></span>RECEIVING LAB

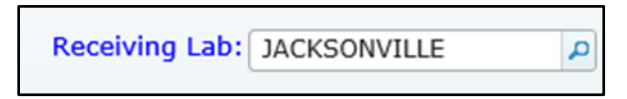

- 1. This is a required entry.
- 2. It defaults to the BPHL that is associated to the submitter.
- 3. It can be changed to any of the three BPHL by selecting  $\boxed{\circ}$  to expand the list of available options.

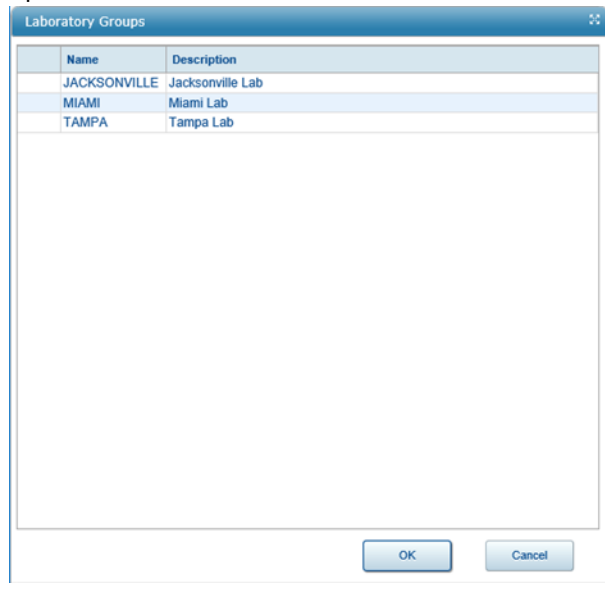

4. Select the desired lab and click OK.

# <span id="page-37-0"></span>SPECIMEN COLLECTION DATE

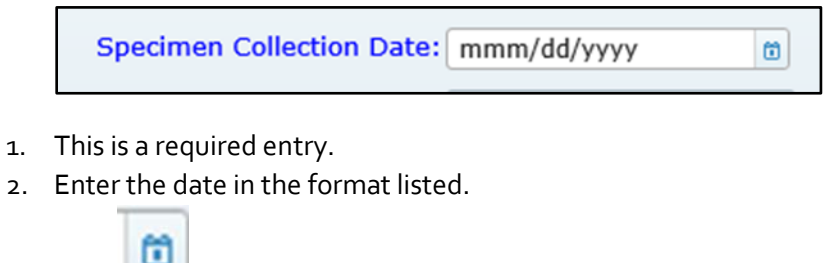

 $\overline{\phantom{a}}$  Click  $\overline{\phantom{a}}$  to open the calendar.

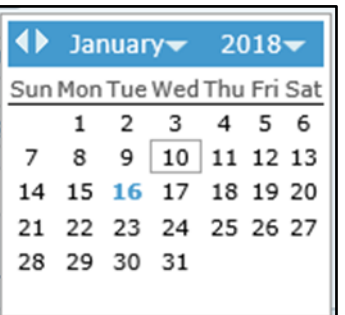

4. Select the desired date to enter into the field.

# <span id="page-38-0"></span>ICD-10 CODE

ICD-10 Code 2:

- 1. This is a not a required entry field.
- 2. There are 2 ICD-10 code for use.
- 3. Click to see available options of ICD-10 code.

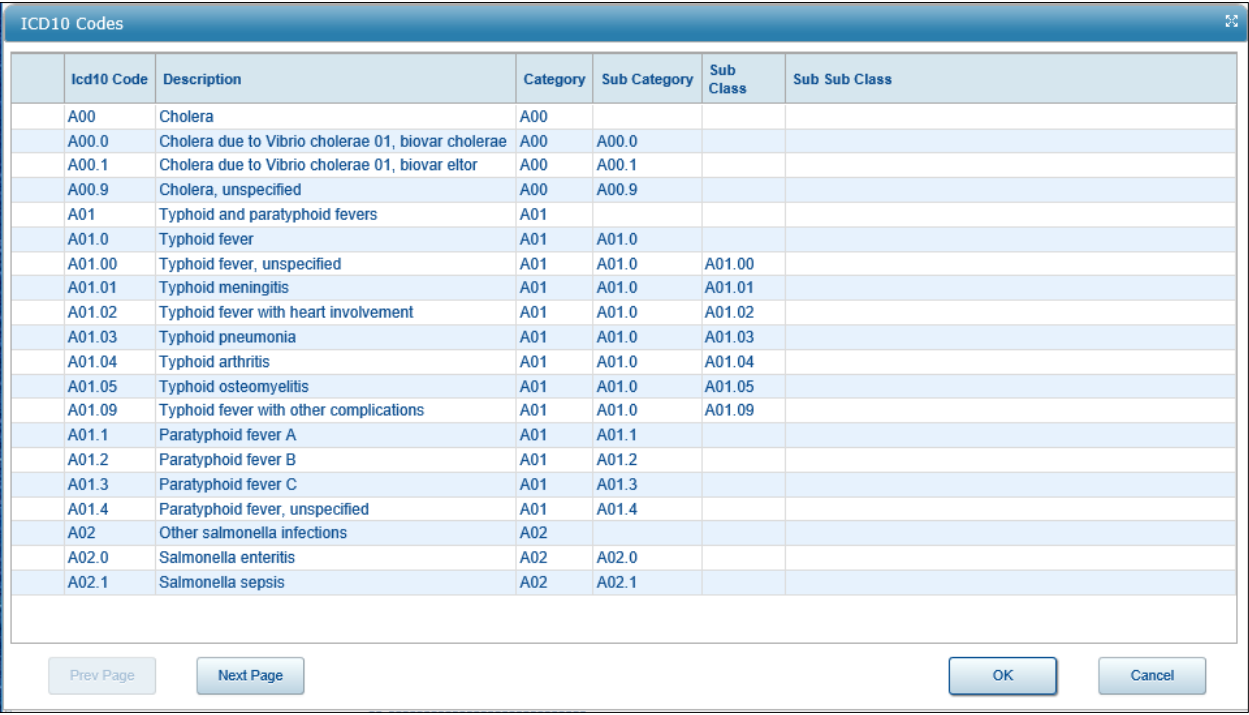

 $\overline{\mathbf{q}}$ 

#### <span id="page-39-0"></span>OUTBREAK RELATED

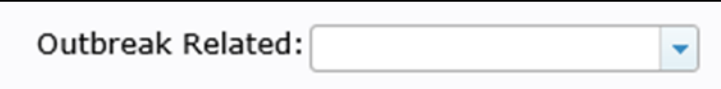

- 1. This is a not a required entry field.
- 2. Select from the drop down to indicate if the testing is related to an outbreak.

A

3. This information is helpful when there is an investigation of an outbreak.

## <span id="page-39-1"></span>PROGRAM COMPONENT

Program Component:

- 1. This is a not a required entry field.
- 2. Click  $\boxed{\text{2}}$  to select from the list of available program component codes.

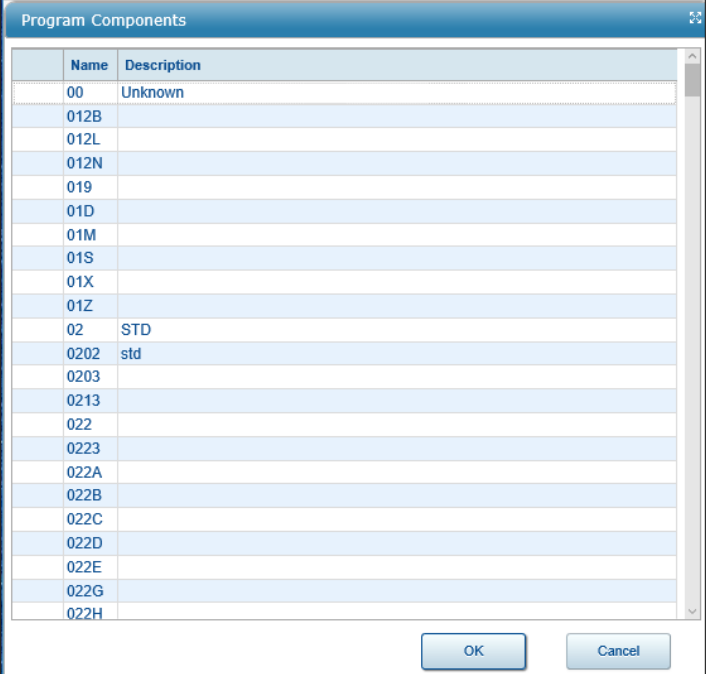

# <span id="page-40-0"></span>SPECIAL PROJECT ID AND COMMENTS

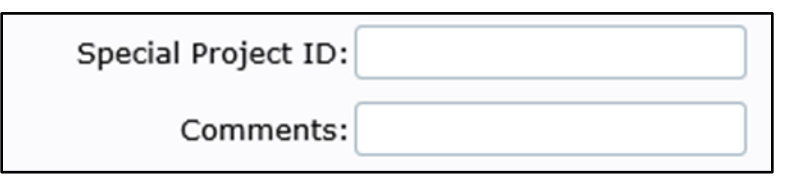

- 1. Neither of these fields are required entry field.
- 2. Enter information as desired in these fields.

# <span id="page-40-1"></span>TEST CATEGORY

**Testing Category:** ٠

- 1. This is a required entry field.
- 2. The drop down is empty if the RECEIVING LAB was not entered.
- 3. Select from the drop down one of the test category.

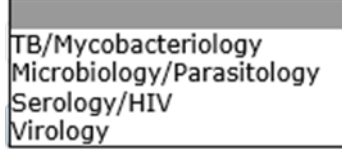

4. All available tests for ordering are grouped under one of these category.

# <span id="page-41-0"></span>SPECIMEN SOURCE

**Specimen Source:** 

- 1. This is a required entry field.
- 2. The options available in this field is dependent on the Test Category selected.
- 3. Click  $\boxed{\triangle}$  to view available choices.

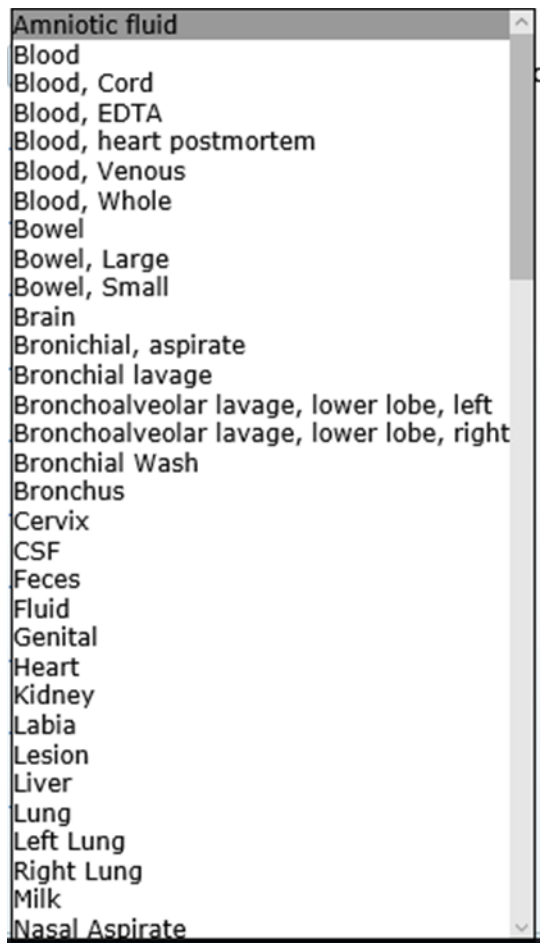

4. The tests available for selection is dependent on the specimen source. Therefore, if the desired test is not available under one specimen source, you may need to select a different but similar specimen source.

#### <span id="page-42-0"></span>SELECT TESTS AND PANELS

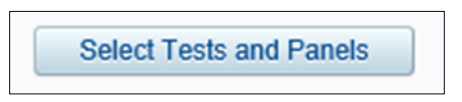

- 1. This is a required entry.
- 2. The available options of tests and panels are dependent on the specimen source.
- 3. The list would be blank if either (or both) Test Category or (and) Specimen Source is (are) blank.
- 4. An example of the list displayed after clicking the button:

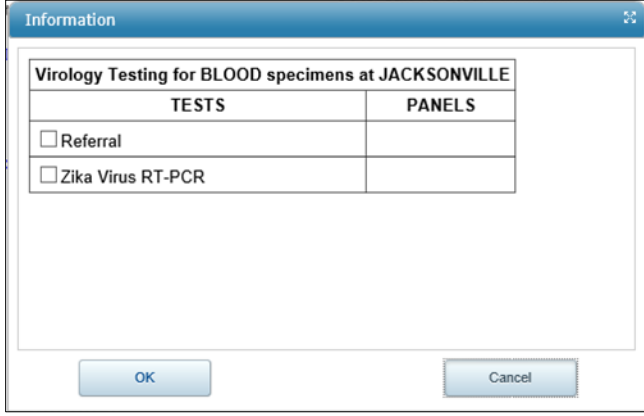

- 5. Select ALL the tests and panels desired.
- 6. Click OK to save.

# <span id="page-43-1"></span><span id="page-43-0"></span>PATIENT TAB FIELDS ENTRY INFORMATION

#### SEARCH FOR PATIENT

**Search for Patient** 

- 1. Click this button to search for Patient only AFTER at least one of the following information is entered on the Patient tab.
	- a. Social Security number
	- b. Patient ID this refers to the patient identifier created by LabWare
	- c. At least TWO of First Name, Last Name or Date of Birth
- 2. If not, the following informational dialogue box will appear.

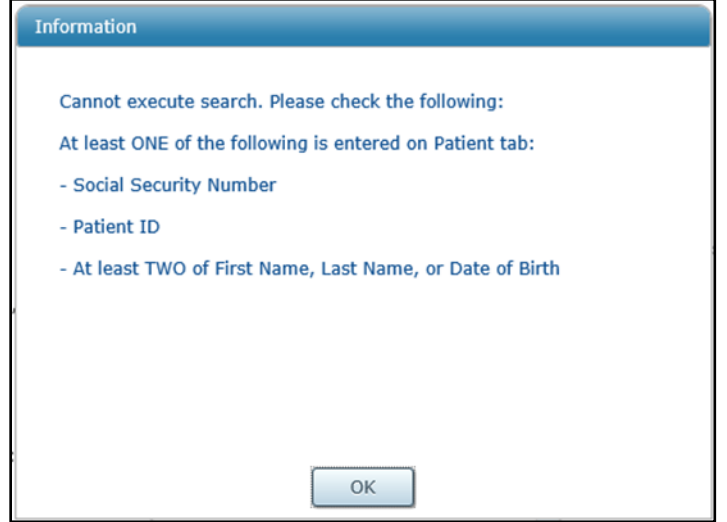

- 3. Once the search conditions are met, all relevant patient information will be filled in if the patient existed in the LabWare database.
- 4. User may correct/update the information as appropriate.

# <span id="page-44-0"></span>FIRST NAME, LAST NAME, DOB

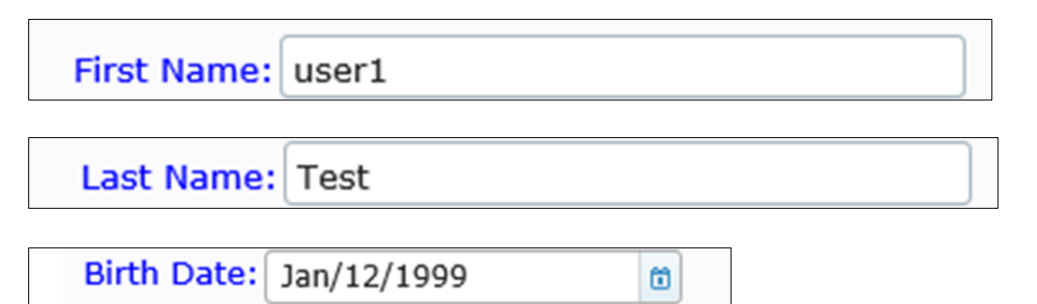

- 1. These are required entry fields after the Patient Search Process.
- 2. Do not include the suffixes, such as Jr., Sr., II etc. in the Last name or the first name. There is a specific field for that piece of the information.
- 3. For the Birth Date, click to access the calendar for selection of date.

# <span id="page-44-1"></span>NAME SUFFIX

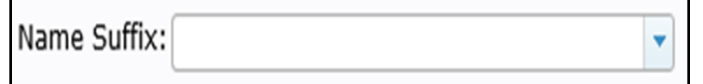

- 1. This is an optional entry field.
- 2. Select from the drop down for the appropriate suffix to use.
- 3. Leave blank if not applicable.

# <span id="page-44-2"></span>PATIENT ID

Patient ID (MRN, Chart, Prison, etc.): med111

- 1. This is an optional entry field. However, if this is available, the Patient Search Process can be carried out with just this piece of information.
- 2. When search, this information and the submitter are searched as a pair.

#### <span id="page-44-3"></span>SOCIAL SECURITY NUMBER

Social Security Number:

- 1. This is not a required entry field. However, if this is available, the Patient Search Process can be carried out with just this piece of information.
- 2. When entering this information, it is not important to include the "-".

# <span id="page-45-0"></span>PREGNANT

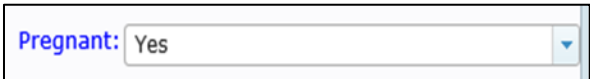

- 1. This is a required entry field.
- 2. Select dropdown to see all available options.

# <span id="page-45-1"></span>HAS INSURANCE

Has Insurance: Yes ⊣

- 1. This is a required entry field.
- 2. When selecting YES, entry of at least one Insurance on the Insurance tab is required.

### <span id="page-46-0"></span>INSURANCE TAB FIELDS ENTRY INFORMATION

When the HAS INSURANCE field on the Patient Tab is YES, the first set of insurance information on this tab is required. If patient has more than one insurance, fill out the INSURANCE 2 and INSURANCE 3 as appropriate.

÷

<span id="page-46-1"></span>INSURANCE TYPE

**Insurance Type:** 

Primary Insurance Secondary Insurance Medicaid Insurance Medicare Insurance

# <span id="page-46-2"></span>INSURANCE NAME, POLICY NO., GROUP NO.

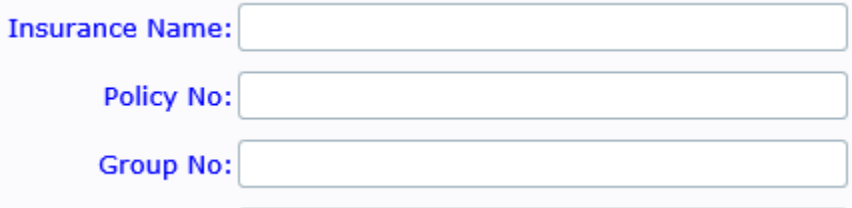

Complete the patient's insurance information in the above mandatory fields.

# <span id="page-46-3"></span>OTHER INSURANCE INFORMATION

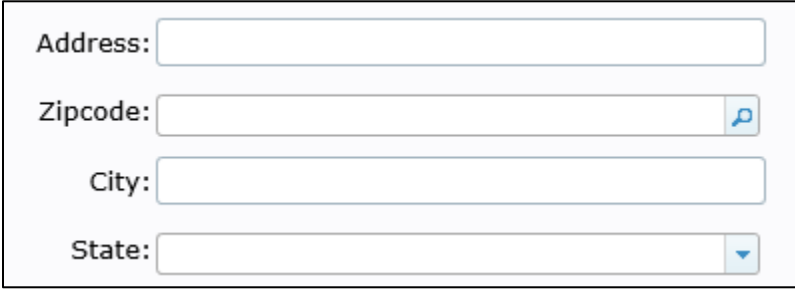

The above fields are not mandatory, but should be completed if available.

# <span id="page-47-0"></span>INSURANCE 2, INSURANCE 3

If the patient has secondary and/or tertiary insurance, fill in the same way as Insurance 1 as applicable.

# <span id="page-48-0"></span>REPRINT ORDER REQUISITIONS

*If a copy of a previous requisition is needed, the requisition may be reprinted through Reprint Order Requisition.*

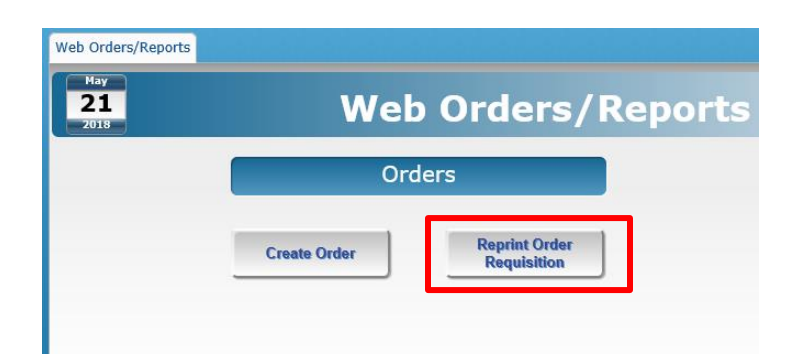

1. Enter the desired report parameters in the Search Dialog. Please note "Customer" is a mandatory field.

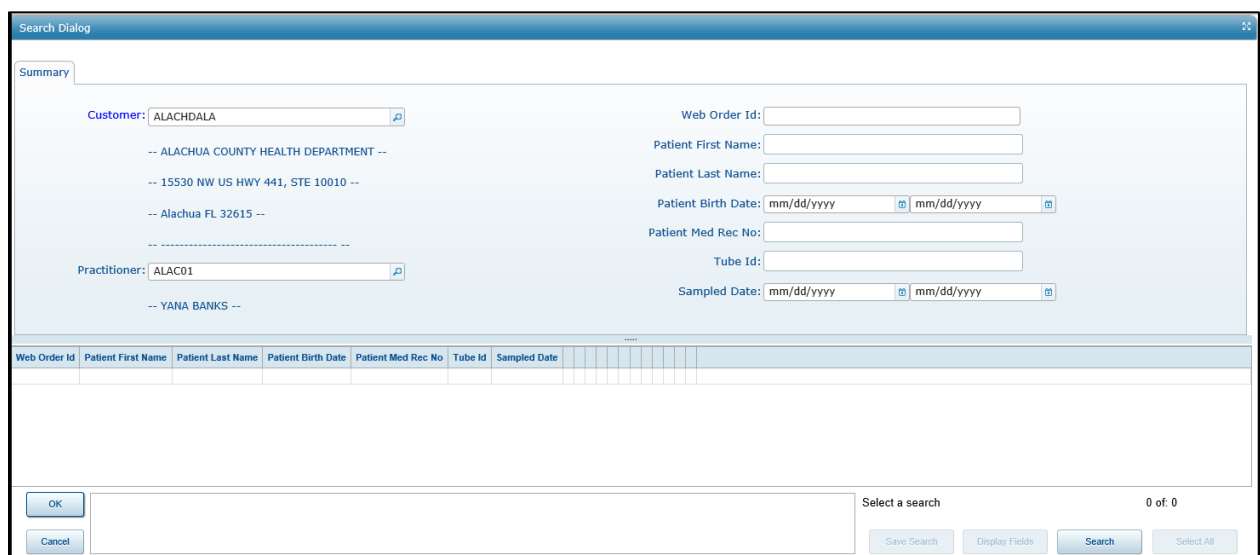

2. Select Search when finished.

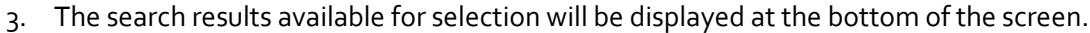

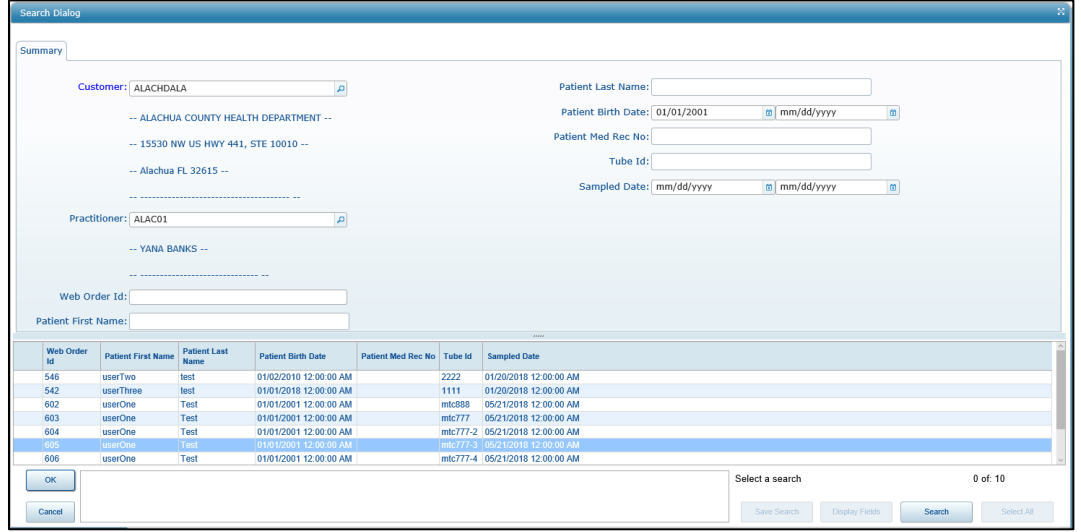

4. Search results may be sorted ascending or descending by clicking on any column header in the Search Results Panel. Results will be sorted by the information within the selected column.

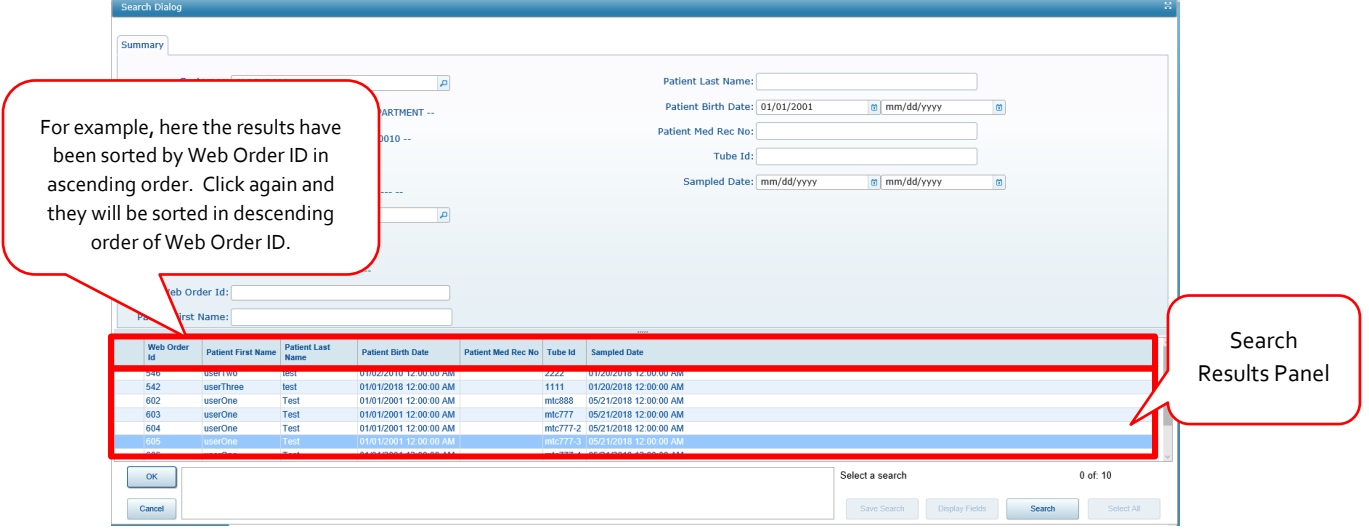

5. Select the requisition desired and click "OK", or double click the selected record.

6. The requisition will be displayed.

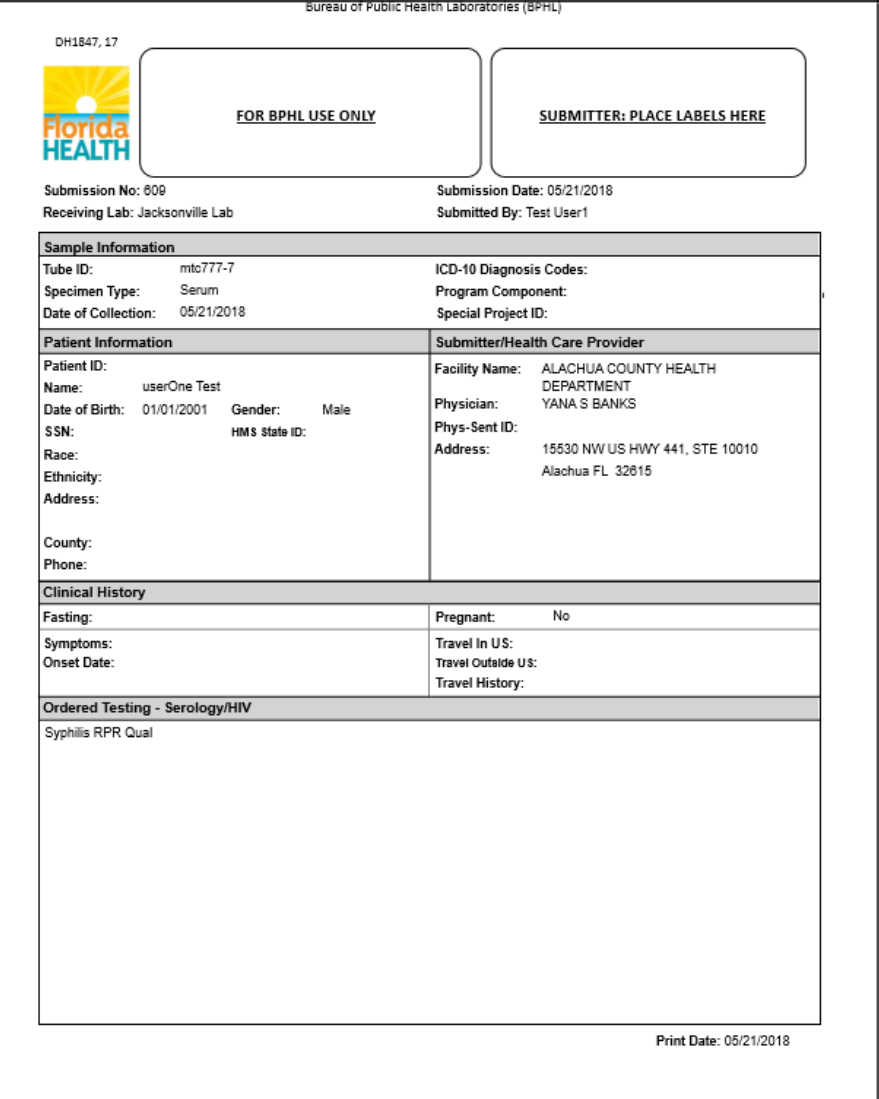

7. Print or save the requisition if desired by following the steps on **[Printing](#page-26-0) Reports** (P[. 27\)](#page-26-0)

# <span id="page-51-0"></span>TROUBLESHOOTING

# <span id="page-51-1"></span>BROWSER OPTION CONFIGURATION

The following examples of how to configure your browser to allow session cookies, pop-ups and JavaScript are from Internet Explorer.

Steps to configure:

- 1. Copy the WebLIMS URL from the URL bar in Internet Explorer.
- 2. All settings are configured under the Tools | Internet Options menus a. Allow session cookies:

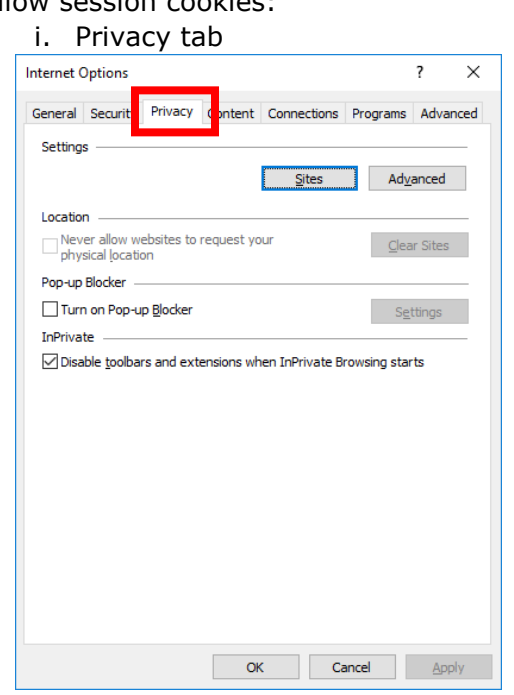

# ii. Click on Advanced

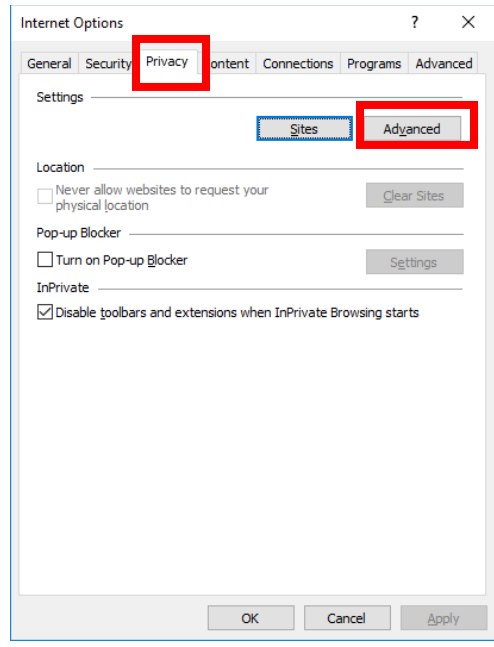

iii. Select the checkboxes for "Override automatic cookie handing" and "Always allow session cookies"

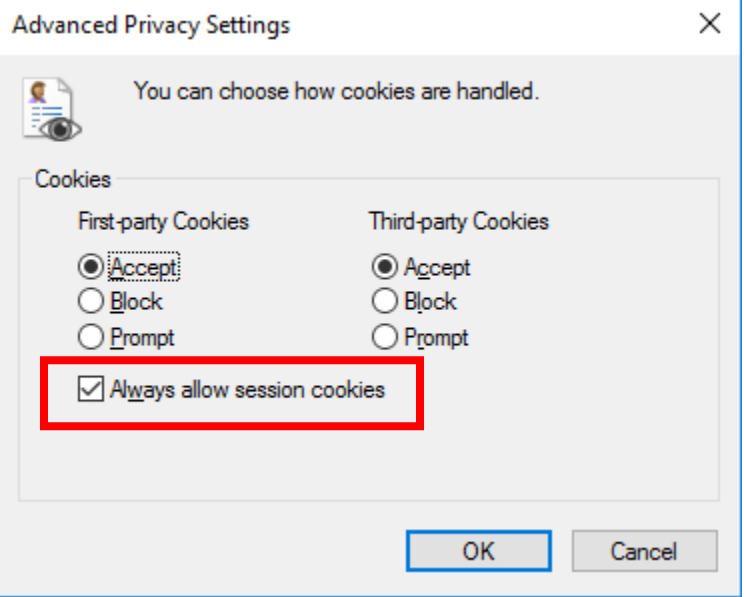

iv. Click OK

- b. Allow pop-ups:
	- i. While still in the Privacy tab
		- 1. Under the Pop-up Blocker section, deselect "Turn on Pop-up Blocker"
		- 2. If unable to do so due to business rules, Under Pop-up Blocker section, click on settings

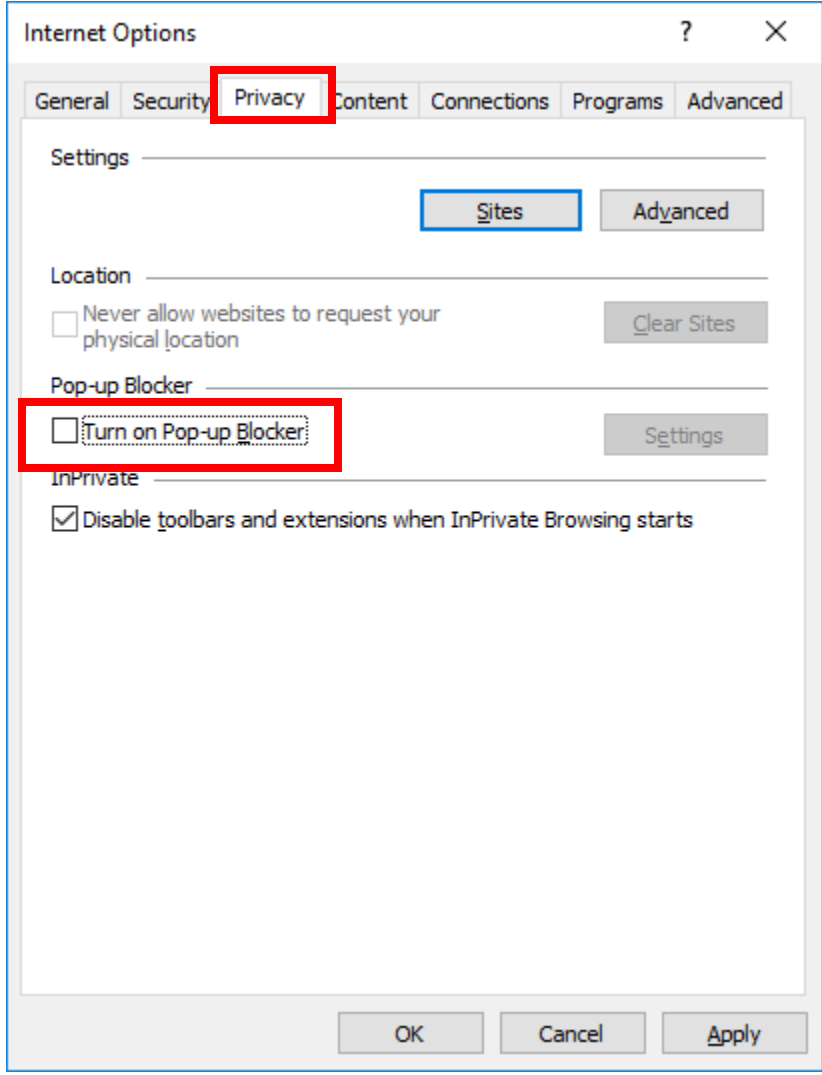

- 3. Paste the WebLIMS URL from the URL bar in Internet Explorer from Step 1
- c. Allow JavaScript:
	- i. Security tab Internet Options  $\overline{\mathbf{?}}$  $\times$ ral Security Privacy Content Connections Programs Advanced Gen Select a zone to view or change security settings.  $\mathbb{R}^2$  $\mathbf{\Omega}$  $\checkmark$ Local intranet Trusted sites Restricted sites **Internet** Sites This zone is for Internet websites,<br>except those listed in trusted and restricted zones. Security level for this zone **Custom** Custom settings.<br>- To change the settings, click Custom level.<br>- To use the recommended settings, click Default level. ☑ Enable Protected Mode (requires restarting Internet Explorer) Custom level... Default level Reset all zones to default level 6 Some settings are managed by your system administrator. Cancel Apply  $OK$
	- ii. Click on "Custom Level"

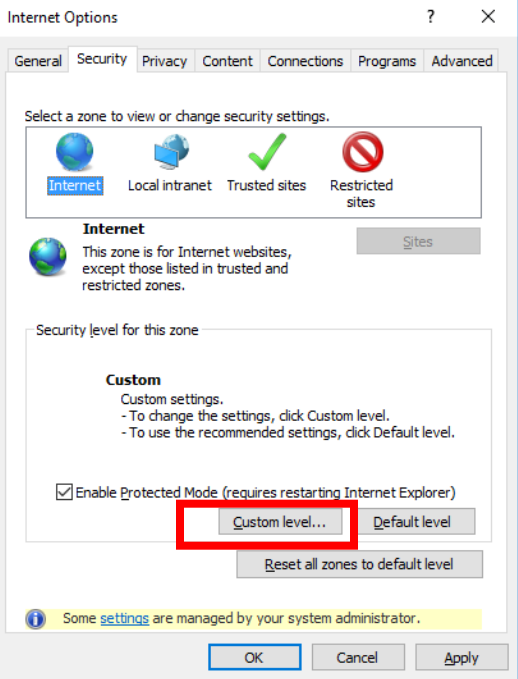

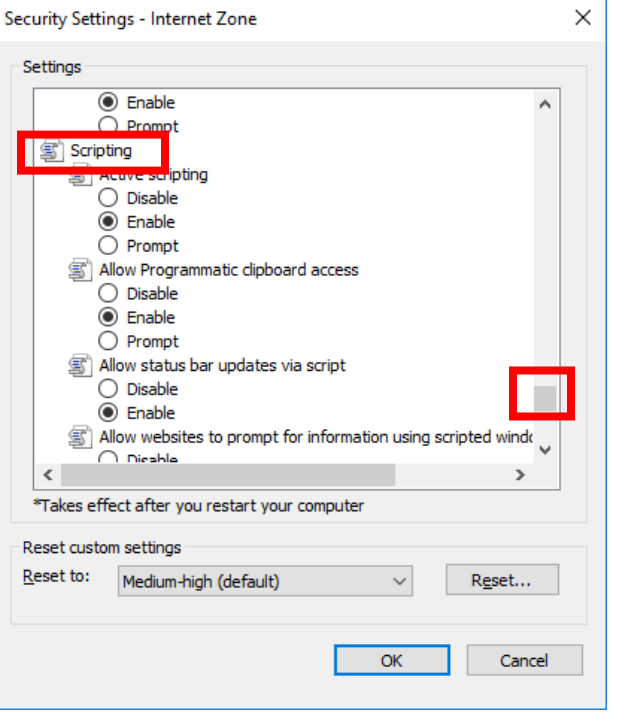

iii. Scroll down to the "Scripting" section near the bottom

# iv. Enable "Active Scripting"

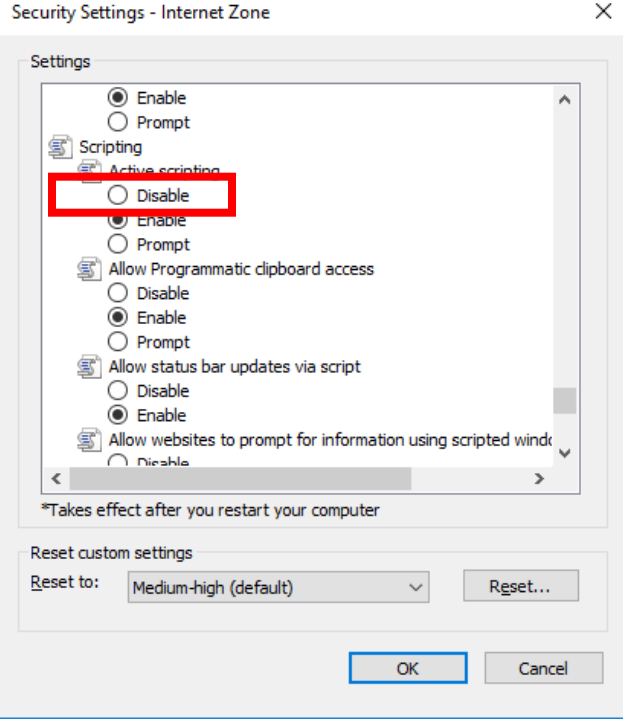

v. Enable "Scripting of Java applets".

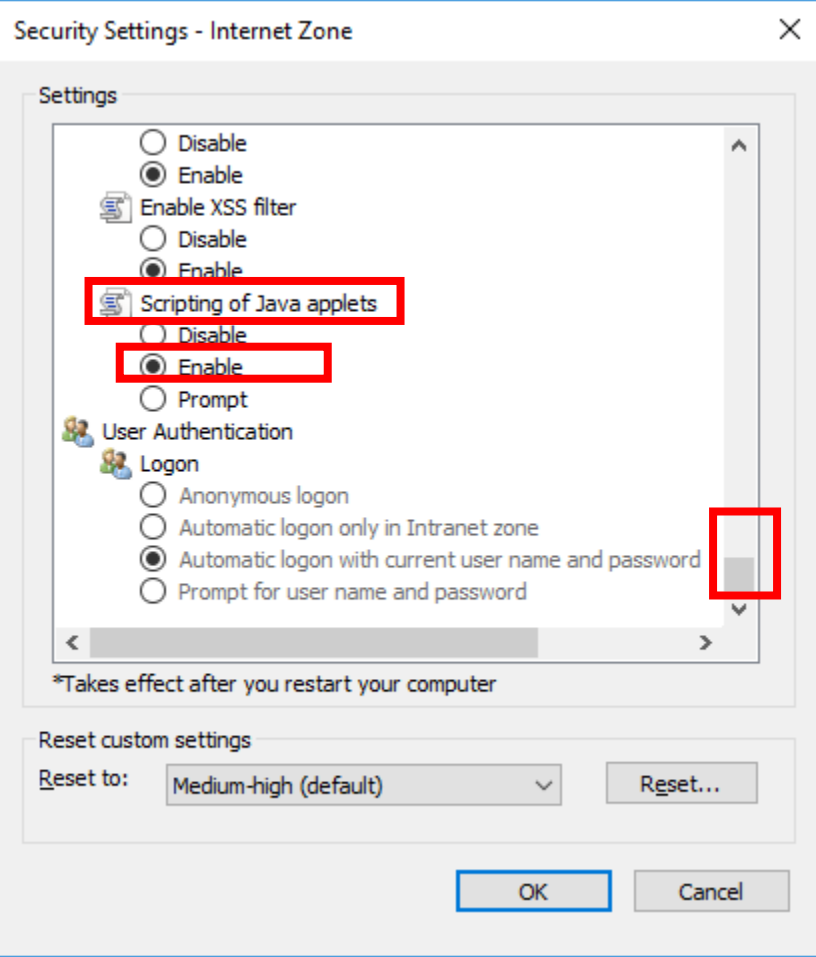

# <span id="page-57-0"></span>CONTACT INFORMATION

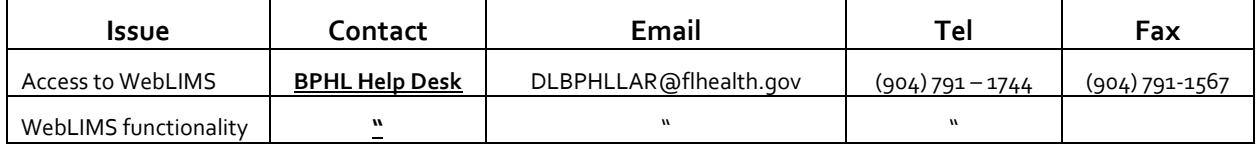